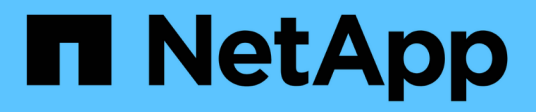

## **Procédures de maintenance du matériel**

StorageGRID 11.7

NetApp April 12, 2024

This PDF was generated from https://docs.netapp.com/fr-fr/storagegrid-117/sg6100/verify-component-toreplace.html on April 12, 2024. Always check docs.netapp.com for the latest.

# **Sommaire**

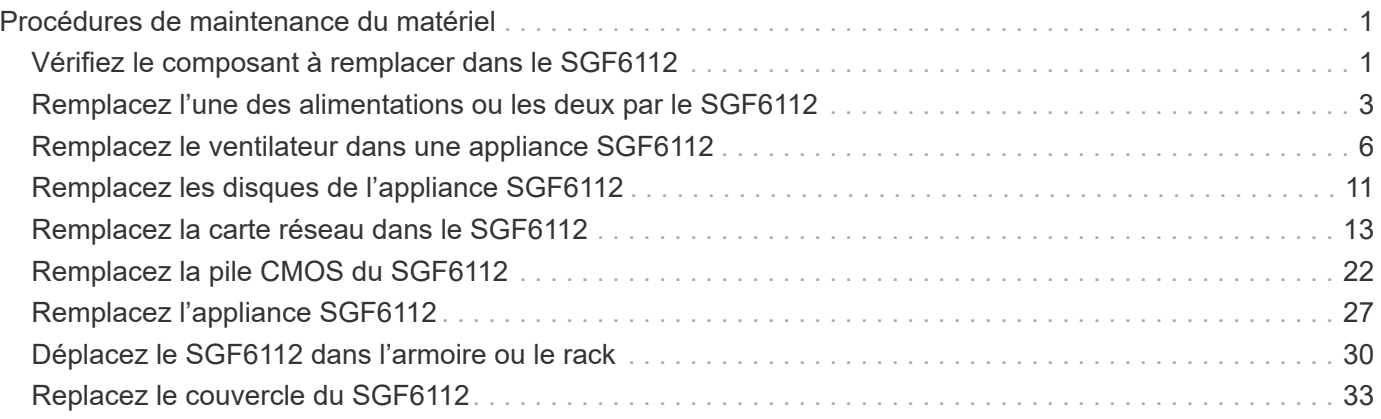

# <span id="page-2-0"></span>**Procédures de maintenance du matériel**

## <span id="page-2-1"></span>**Vérifiez le composant à remplacer dans le SGF6112**

Si vous n'êtes pas sûr du composant matériel à remplacer dans votre appareil, suivez cette procédure pour identifier le composant et l'emplacement de l'appareil dans le centre de données.

#### **Avant de commencer**

- Vous disposez du numéro de série du dispositif de stockage sur lequel le composant doit être remplacé.
- Vous êtes connecté au Grid Manager à l'aide d'un ["navigateur web pris en charge"](https://docs.netapp.com/fr-fr/storagegrid-117/admin/web-browser-requirements.html).

#### **Description de la tâche**

Utilisez cette procédure pour identifier l'appareil dont le matériel est défectueux et lequel des composants matériels remplaçables suivants ne fonctionne pas correctement :

- Blocs d'alimentation
- Ventilateurs
- Disques SSD
- Cartes d'interface réseau (NIC)
- Pile CMOS

#### **Étapes**

- 1. Identifiez le composant défectueux et le nom de l'appliance dans laquelle il est installé.
	- a. Dans Grid Manager, sélectionnez **ALERTES** > **Current**.

La page alertes s'affiche.

b. Sélectionnez l'alerte pour afficher les détails de l'alerte.

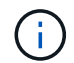

Sélectionnez l'alerte, et non l'en-tête d'un groupe d'alertes.

c. Notez le nom du nœud et l'étiquette d'identification unique du composant qui a échoué.

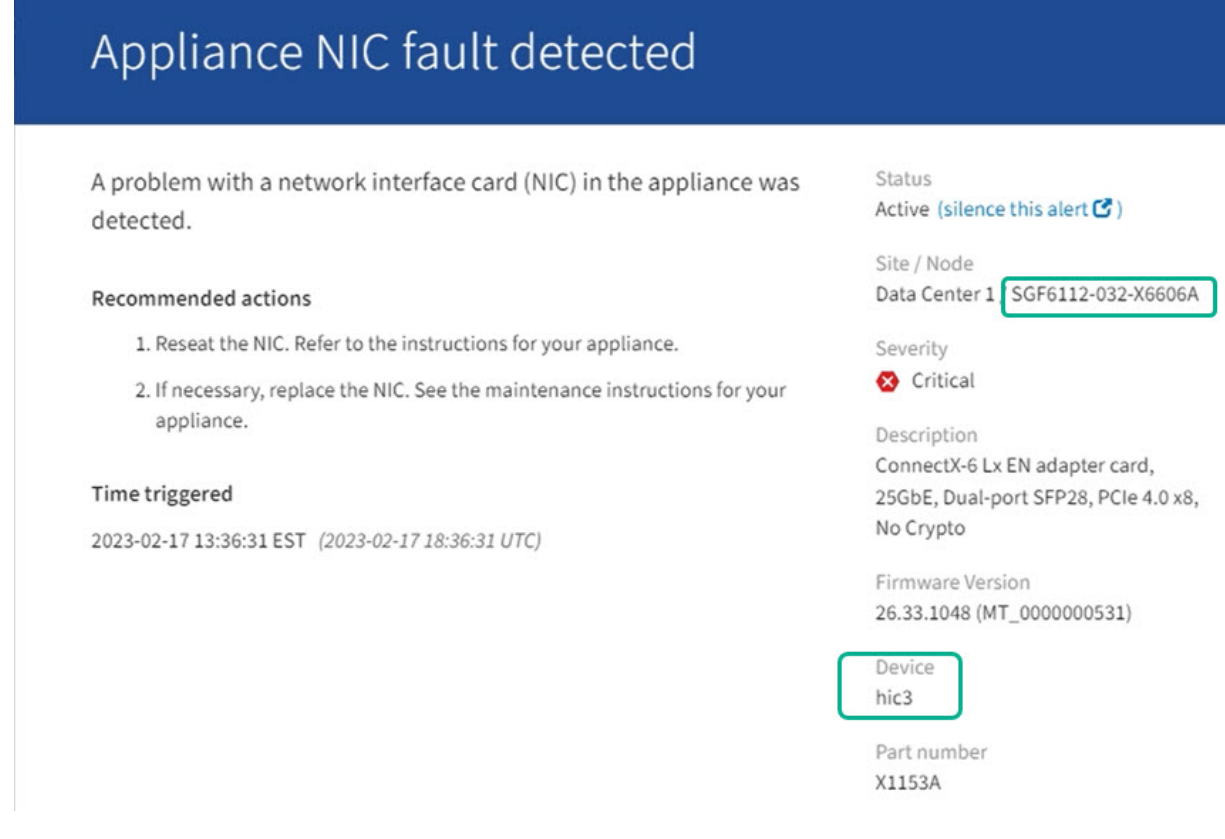

- 2. Identifiez le châssis avec le composant qui doit être remplacé.
	- a. Dans Grid Manager, sélectionnez **NODES**.
	- b. Dans le tableau de la page nœuds, sélectionnez le nom du nœud de stockage de l'appliance avec le composant défaillant.
	- c. Sélectionnez l'onglet **matériel**.

Vérifiez le **numéro de série du contrôleur de calcul** dans la section appareil StorageGRID. Vérifiez si le numéro de série correspond au numéro de série du dispositif de stockage sur lequel vous remplacez le composant. Si le numéro de série correspond, vous avez trouvé l'appareil approprié.

### **StorageGRID Appliance**

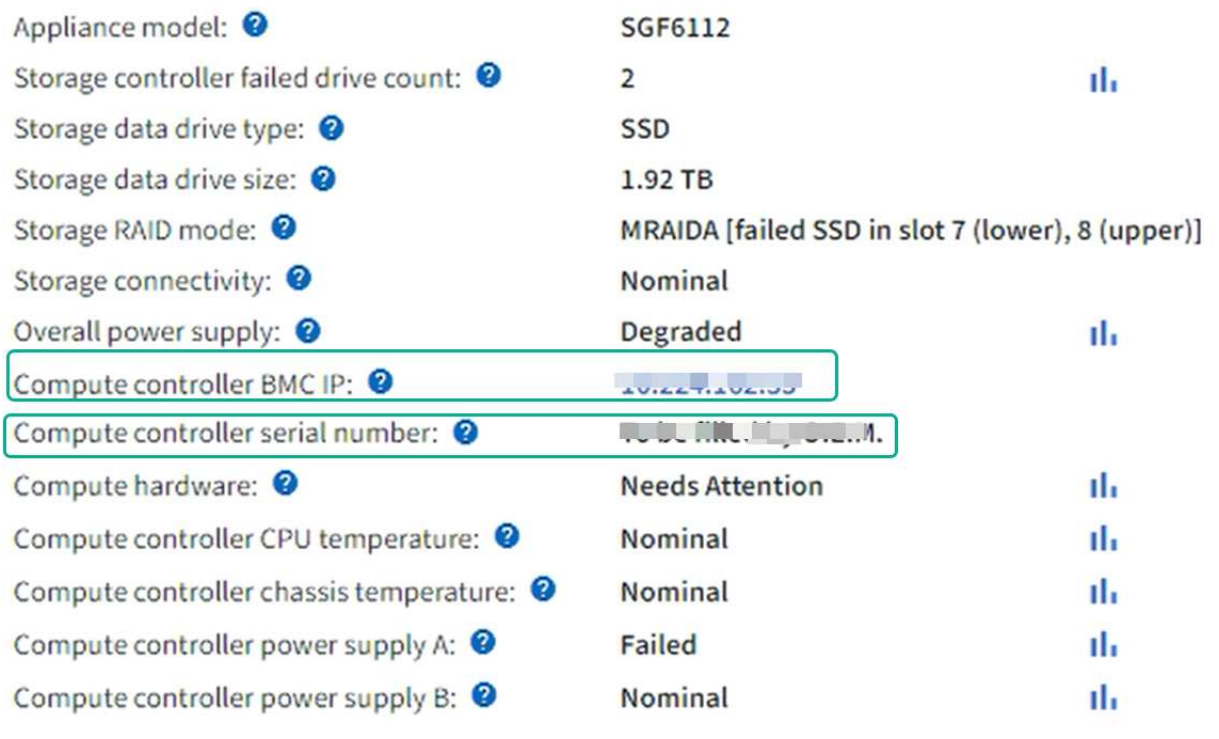

- Si la section StorageGRID Appliance du Gestionnaire de grille ne s'affiche pas, le nœud sélectionné n'est pas une appliance StorageGRID. Sélectionnez un nœud différent dans l'arborescence.
- Si les numéros de série ne correspondent pas, sélectionnez un autre nœud dans l'arborescence.
- 3. Après avoir localisé le nœud sur lequel le composant doit être remplacé, notez l'adresse IP du contrôleur BMC de l'appliance indiquée dans la section appareil StorageGRID.

Pour vous aider à localiser l'appliance dans le centre de données, vous pouvez utiliser l'adresse IP du contrôleur BMC pour allumer le voyant d'identification de l'appliance.

["Allumez et éteignez le voyant d'identification de l'appareil"](https://docs.netapp.com/fr-fr/storagegrid-117/sg6100/turning-sgf6112-identify-led-on-and-off.html)

## <span id="page-4-0"></span>**Remplacez l'une des alimentations ou les deux par le SGF6112**

L'appliance SGF6112 dispose de deux blocs d'alimentation pour la redondance. Si l'un des blocs d'alimentation tombe en panne, vous devez le remplacer dès que possible pour vous assurer que l'appareil est alimenté de manière redondante. Les deux blocs d'alimentation fonctionnant dans l'appareil doivent être de même modèle et de même puissance.

#### **Avant de commencer**

- Vous avez ["l'appareil se trouve physiquement"](https://docs.netapp.com/fr-fr/storagegrid-117/sg6100/locating-sgf6112-in-data-center.html) avec l'alimentation à remplacer.
- Vous avez ["déterminez l'emplacement du bloc d'alimentation à remplacer effectué".](#page-2-1)
- Si vous remplacez une seule alimentation :
	- Vous avez déballé le bloc d'alimentation de remplacement et vous êtes assuré qu'il est le même modèle et la même puissance que l'unité d'alimentation que vous remplacez.
	- Vous avez confirmé que l'autre bloc d'alimentation est installé et en cours d'exécution.
- Si vous remplacez les deux alimentations en même temps :
	- Vous avez déballé les blocs d'alimentation de remplacement et vous êtes assuré qu'ils sont du même modèle et de la même puissance.

#### **Description de la tâche**

La figure illustre les deux blocs d'alimentation du SGF6112. Les blocs d'alimentation sont accessibles depuis l'arrière de l'appareil.

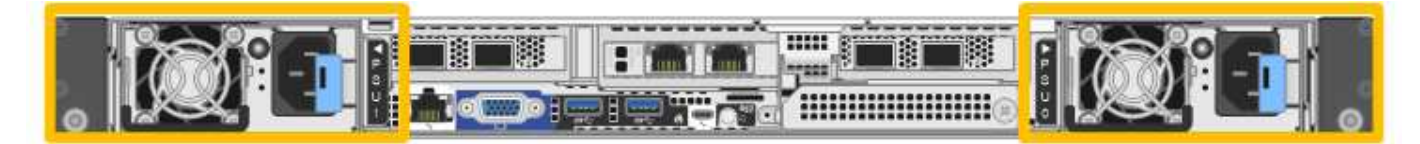

#### **Étapes**

- 1. Si vous ne remplacez qu'une seule alimentation, vous n'avez pas besoin d'éteindre l'appareil. Accédez au Débranchez le cordon d'alimentation étape. Si vous remplacez les deux blocs d'alimentation en même temps, procédez comme suit avant de débrancher les cordons d'alimentation :
	- a. ["Arrêtez l'appareil"](https://docs.netapp.com/fr-fr/storagegrid-117/sg6100/shut-down-sgf6112.html).

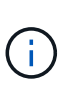

Si vous avez déjà utilisé une règle ILM pour créer une seule copie d'un objet et que vous remplacez les deux blocs d'alimentation en même temps, vous devez remplacer les blocs d'alimentation durant une fenêtre de maintenance planifiée. Sinon, vous risquez de perdre temporairement l'accès à ces objets au cours de cette procédure. Voir informations sur ["pourquoi ne pas utiliser la réplication à copie unique".](https://docs.netapp.com/fr-fr/storagegrid-117/ilm/why-you-should-not-use-single-copy-replication.html)

2. débranchez le cordon d'alimentation de chaque alimentation à remplacer.

Vu de l'arrière de l'appareil, le bloc D'alimentation A (PSU0) se trouve à droite et le bloc d'alimentation B (PSU1) à gauche.

3. Soulevez la poignée de la première alimentation à remplacer.

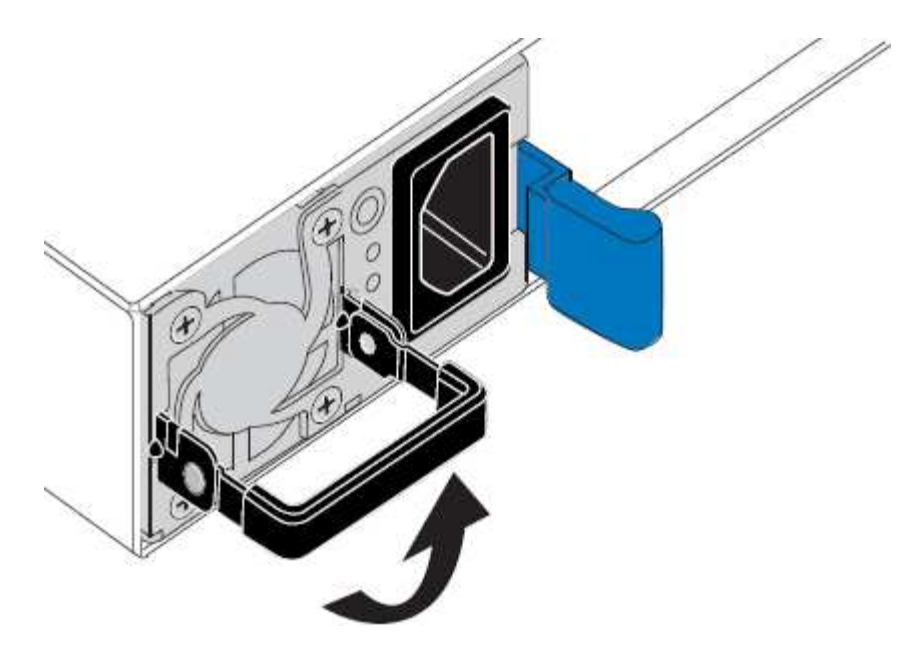

4. Appuyez sur le loquet bleu et retirez le bloc d'alimentation.

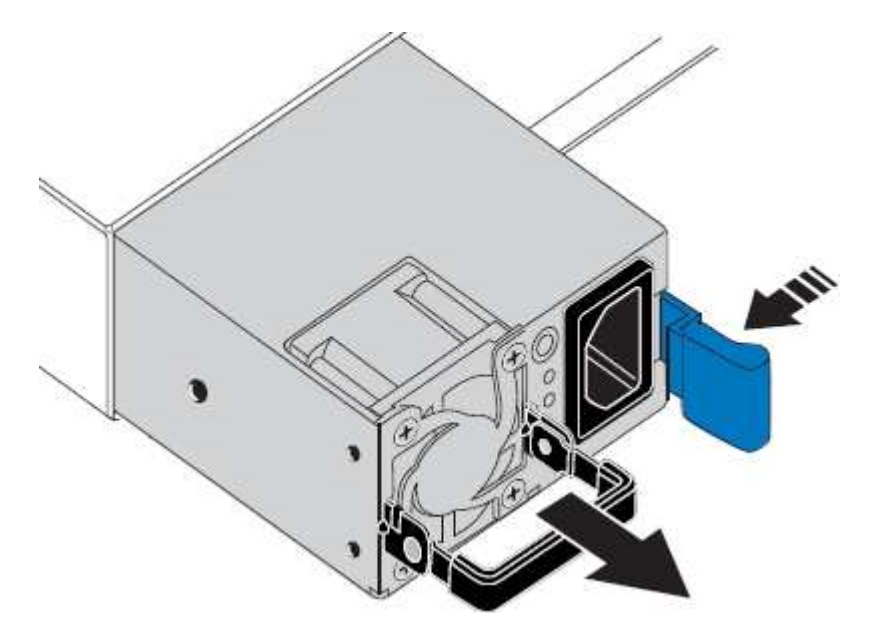

5. Avec le loquet bleu sur la droite, faites glisser le bloc d'alimentation de remplacement dans le châssis.

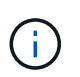

Les deux blocs d'alimentation installés doivent être du même modèle et de la même puissance.

Assurez-vous que le loquet bleu se trouve sur le côté droit lorsque vous faites glisser l'unité de rechange.

Vous sentirez un clic lorsque le bloc d'alimentation est verrouillé en place.

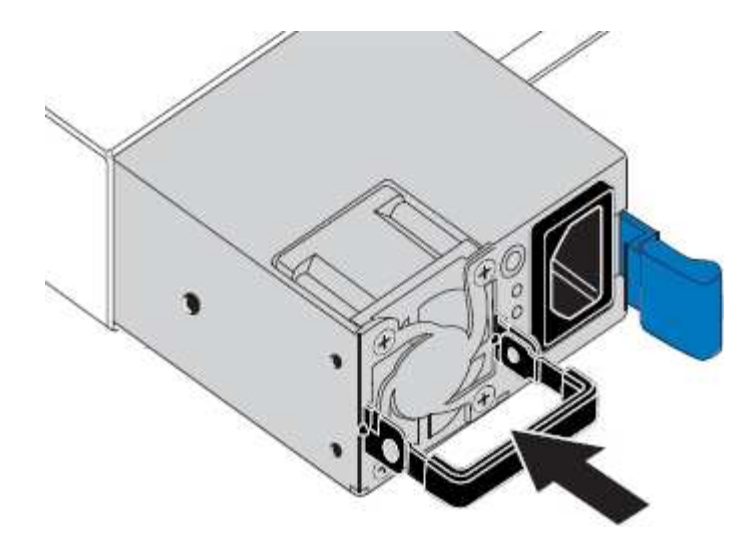

- 6. Poussez la poignée vers le bas contre le corps du bloc d'alimentation.
- 7. Si vous remplacez les deux blocs d'alimentation, répétez les étapes 2 à 6 pour remplacer la seconde.
- 8. ["Branchez les câbles d'alimentation aux unités remplacées et mettez-les sous tension".](https://docs.netapp.com/fr-fr/storagegrid-117/installconfig/connecting-power-cords-and-applying-power-sgf6112.html)

Après le remplacement de la pièce, renvoyez la pièce défectueuse à NetApp, en suivant les instructions RMA (retour de matériel) livrées avec le kit. Voir la ["Retour de pièce et amp ; remplacements"](https://mysupport.netapp.com/site/info/rma) pour plus d'informations.

## <span id="page-7-0"></span>**Remplacez le ventilateur dans une appliance SGF6112**

L'appliance SGF6112 est équipée de huit ventilateurs. Si l'un des ventilateurs tombe en panne, vous devez le remplacer dès que possible pour vous assurer que l'appareil est bien refroidi.

#### **Avant de commencer**

- Vous disposez du ventilateur de remplacement approprié.
- Vous avez déterminé l'emplacement du ventilateur à remplacer.

["Vérifier le composant à remplacer"](#page-2-1)

• Vous avez physiquement localisé l'appliance SGF6112 où vous remplacez le ventilateur dans le centre de données.

["Localisez l'appliance dans le data Center"](https://docs.netapp.com/fr-fr/storagegrid-117/sg6100/locating-sgf6112-in-data-center.html)

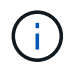

A ["arrêt contrôlé de l'appareil"](https://docs.netapp.com/fr-fr/storagegrid-117/sg6100/shut-down-sgf6112.html) est nécessaire avant de retirer l'appareil du rack.

• Vous avez débranché tous les câbles et retiré le capot de l'appareil.

["Retirer le couvercle du SGF6112"](#page-34-0)

• Vous avez confirmé que les autres ventilateurs sont installés et en cours d'exécution.

#### **Description de la tâche**

Pour éviter toute interruption de service, vérifiez que tous les autres nœuds de stockage sont connectés à la grille avant de commencer le remplacement du ventilateur ou remplacez le ventilateur dans une fenêtre de

maintenance planifiée lorsque des périodes d'interruption de service sont normalement prévues. Voir les informations sur ["contrôle de l'état de connexion du nœud"](https://docs.netapp.com/fr-fr/storagegrid-117/monitor/monitoring-system-health.html#monitor-node-connection-states).

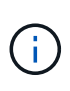

Si vous avez déjà utilisé une règle ILM pour créer une seule copie d'un objet, vous devez remplacer le ventilateur lors d'une fenêtre de maintenance planifiée. Sinon, vous risquez de perdre temporairement l'accès à ces objets au cours de cette procédure. Voir informations sur ["pourquoi ne pas utiliser la réplication à copie unique"](https://docs.netapp.com/fr-fr/storagegrid-117/ilm/why-you-should-not-use-single-copy-replication.html).

Le nœud d'appliance ne sera pas accessible pendant le remplacement du ventilateur.

La photo montre un ventilateur pour l'appareil. Le connecteur électrique est mis en surbrillance. Les ventilateurs de refroidissement sont accessibles après avoir pris le capot supérieur de l'appareil.

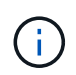

Chacun des deux blocs d'alimentation contient également un ventilateur. Les ventilateurs du bloc d'alimentation ne sont pas inclus dans cette procédure.

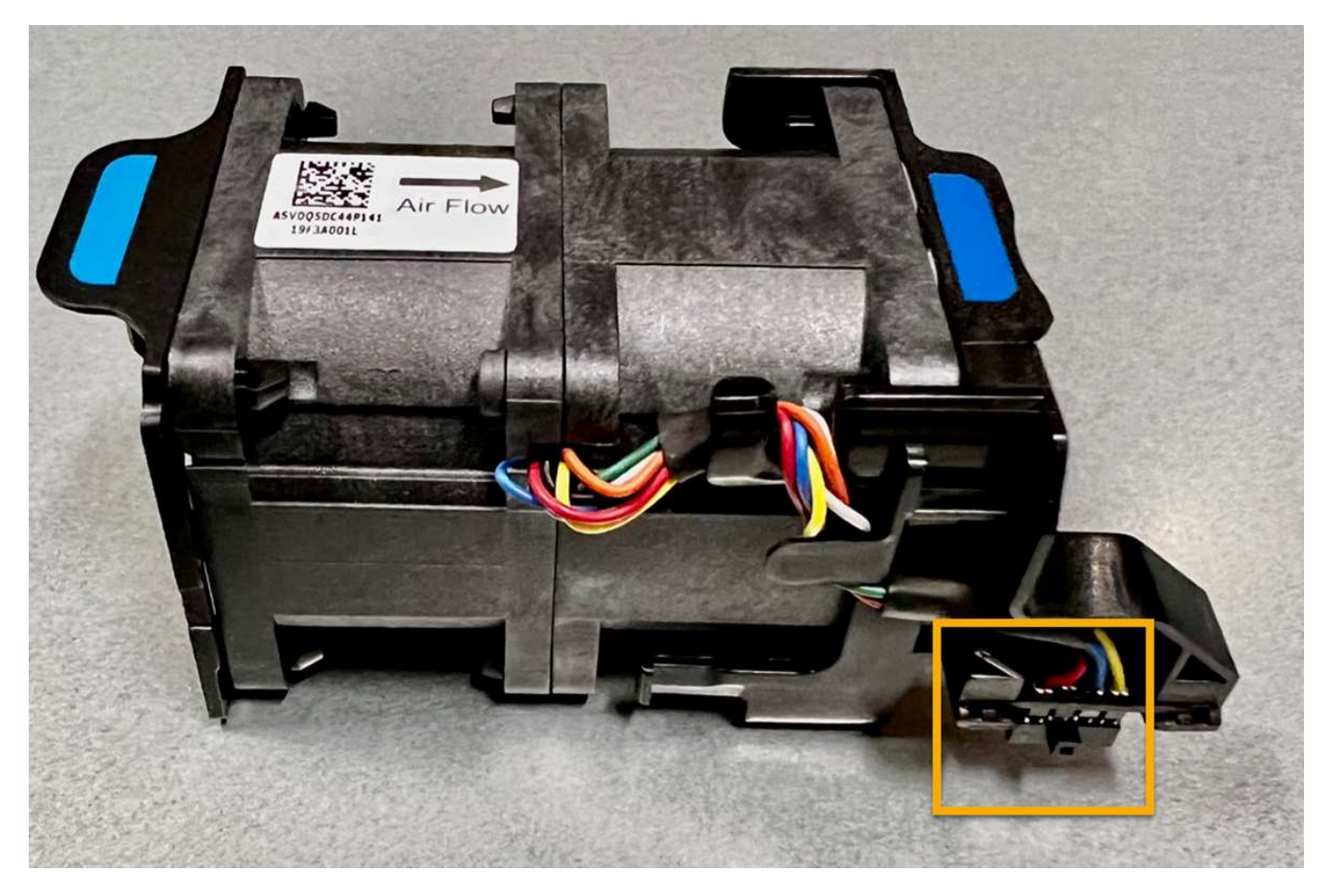

#### **Étapes**

- 1. Enroulez l'extrémité du bracelet antistatique autour de votre poignet et fixez l'extrémité du clip à une masse métallique afin d'éviter toute décharge statique.
- 2. Localisez le ventilateur que vous devez remplacer.

Les huit ventilateurs se trouvent dans les positions suivantes dans le châssis (la moitié avant du SGF6112 avec le capot supérieur retiré est illustrée) :

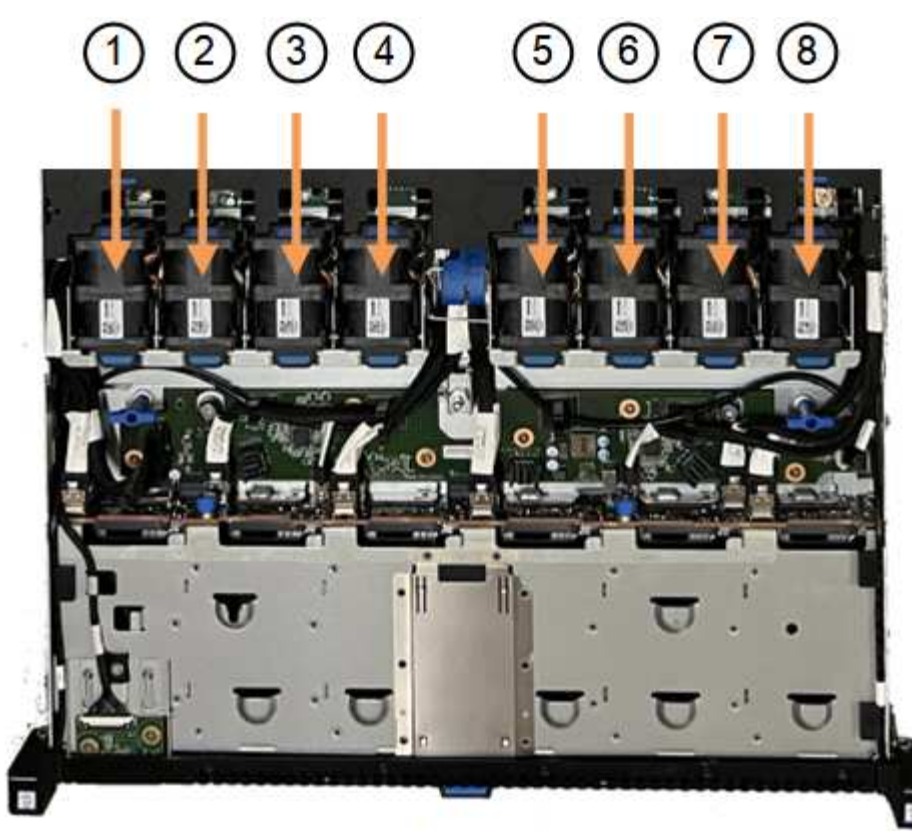

Front

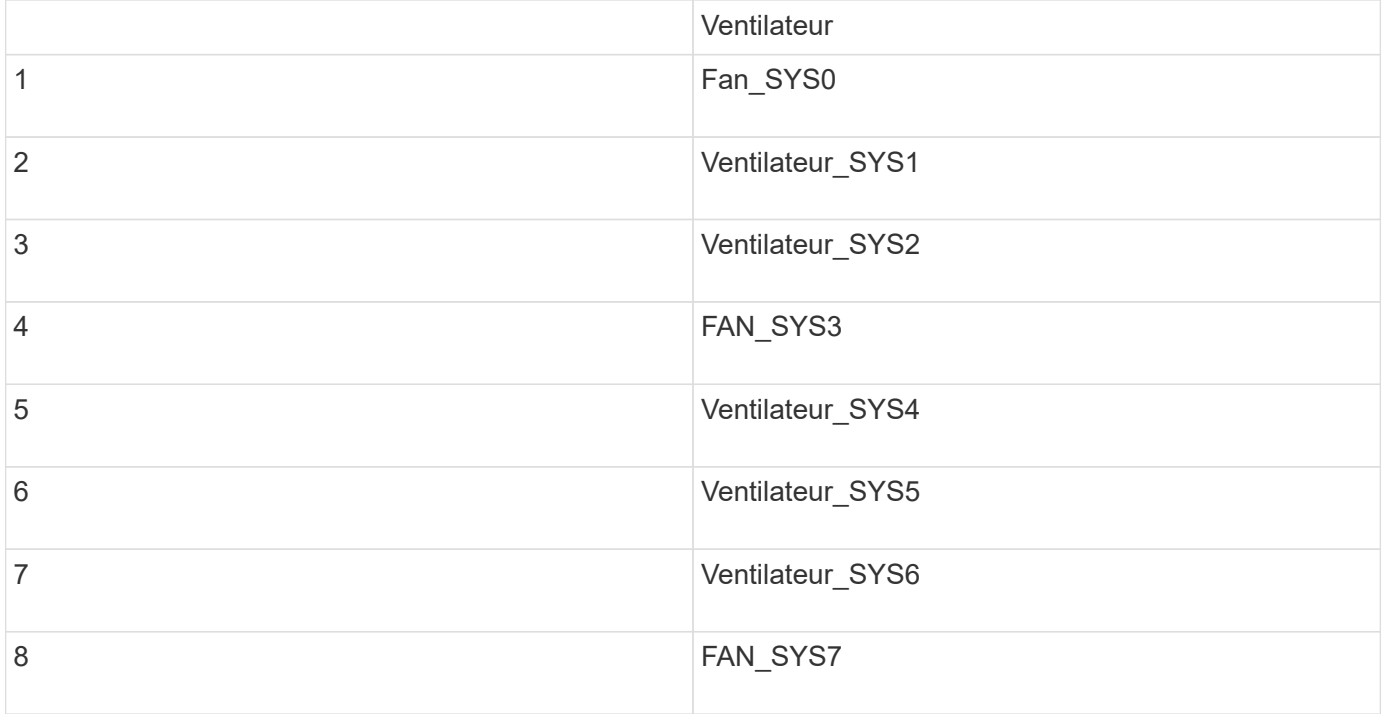

1. Soulevez le ventilateur défectueux hors du châssis à l'aide des languettes bleues.

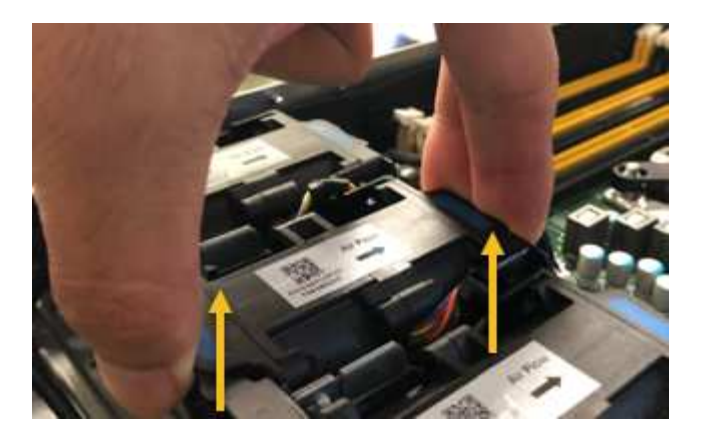

- 2. Faites glisser le ventilateur de remplacement dans le logement ouvert du châssis. Veillez à aligner le connecteur du ventilateur avec la prise de la carte de circuit imprimé.
- 3. Enfoncez fermement le connecteur du ventilateur dans la carte de circuit imprimé (prise en surbrillance).

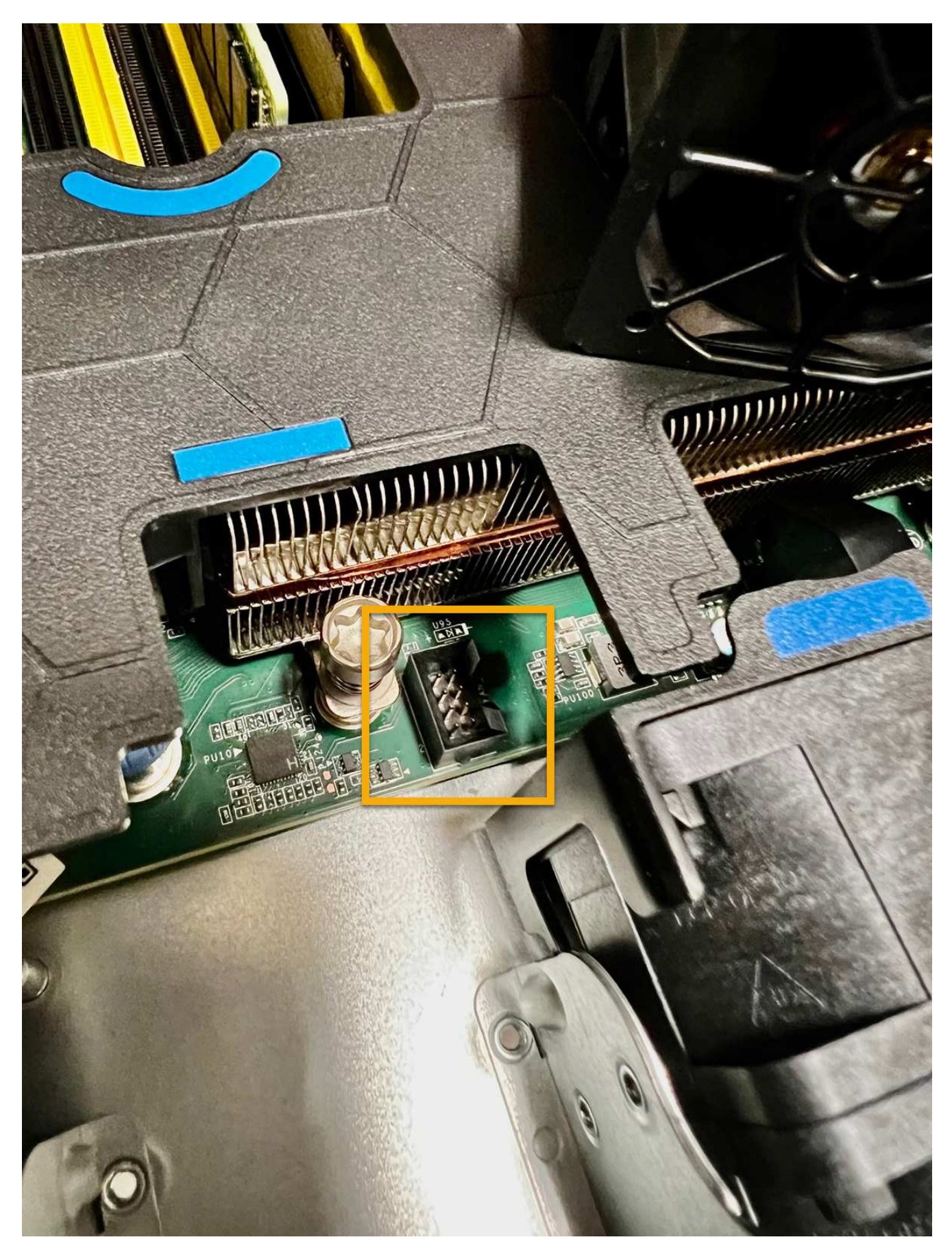

4. Replacez le capot supérieur sur l'appareil et appuyez sur le loquet pour fixer le capot en place.

5. Mettez l'appareil sous tension et surveillez les voyants et les codes de démarrage de l'appareil.

Utilisez l'interface BMC pour surveiller l'état de démarrage.

6. Vérifiez que le nœud de l'appliance s'affiche dans Grid Manager et qu'aucune alerte n'apparaît.

Après le remplacement de la pièce, renvoyez la pièce défectueuse à NetApp, en suivant les instructions RMA (retour de matériel) livrées avec le kit. Voir la ["Retour de pièce et amp ; remplacements"](https://mysupport.netapp.com/site/info/rma) pour plus d'informations.

## <span id="page-12-0"></span>**Remplacez les disques de l'appliance SGF6112**

Le dispositif de stockage SGF6112 contient 12 disques SSD. Les données des disques sont protégées par un schéma RAID qui permet à l'appliance de restaurer les données en cas de panne d'un disque sans avoir à copier les données à partir d'un autre nœud.

La défaillance d'un second disque avant la correction d'une panne initiale peut nécessiter la copie des données des autres nœuds pour restaurer la redondance. Cette restauration de redondance peut prendre plus de temps et peut être impossible si des règles ILM à une seule copie sont utilisées ou étaient utilisées auparavant, ou si la redondance des données a été affectée par des défaillances sur d'autres nœuds. Par conséquent, si l'un des disques SGF6112 tombe en panne, vous devez le remplacer dès que possible pour assurer la redondance.

#### **Avant de commencer**

- Vous avez ["l'appareil se trouve physiquement"](https://docs.netapp.com/fr-fr/storagegrid-117/sg6100/locating-sgf6112-in-data-center.html).
- Vous avez vérifié quel disque est défaillant en notant que le voyant de gauche du disque est orange fixe ou en utilisant Grid Manager pour ["afficher l'alerte causée par le disque défectueux".](#page-2-1)

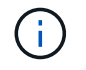

Reportez-vous aux informations sur l'affichage des indicateurs d'état pour vérifier l'échec.

- Vous avez obtenu le disque de remplacement.
- Vous avez obtenu une protection ESD appropriée.

#### **Étapes**

1. Vérifiez que le voyant de panne gauche du disque est orange ou utilisez l'ID de logement de disque de l'alerte pour localiser le disque.

Les douze disques se trouvent aux emplacements suivants dans le châssis (avant du châssis avec le cadre retiré) :

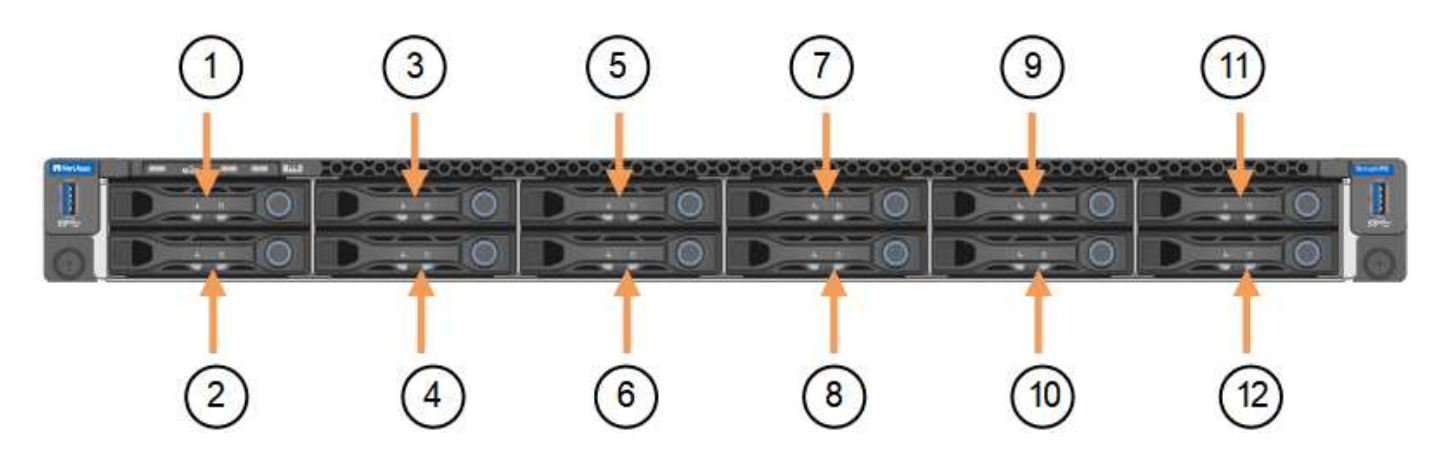

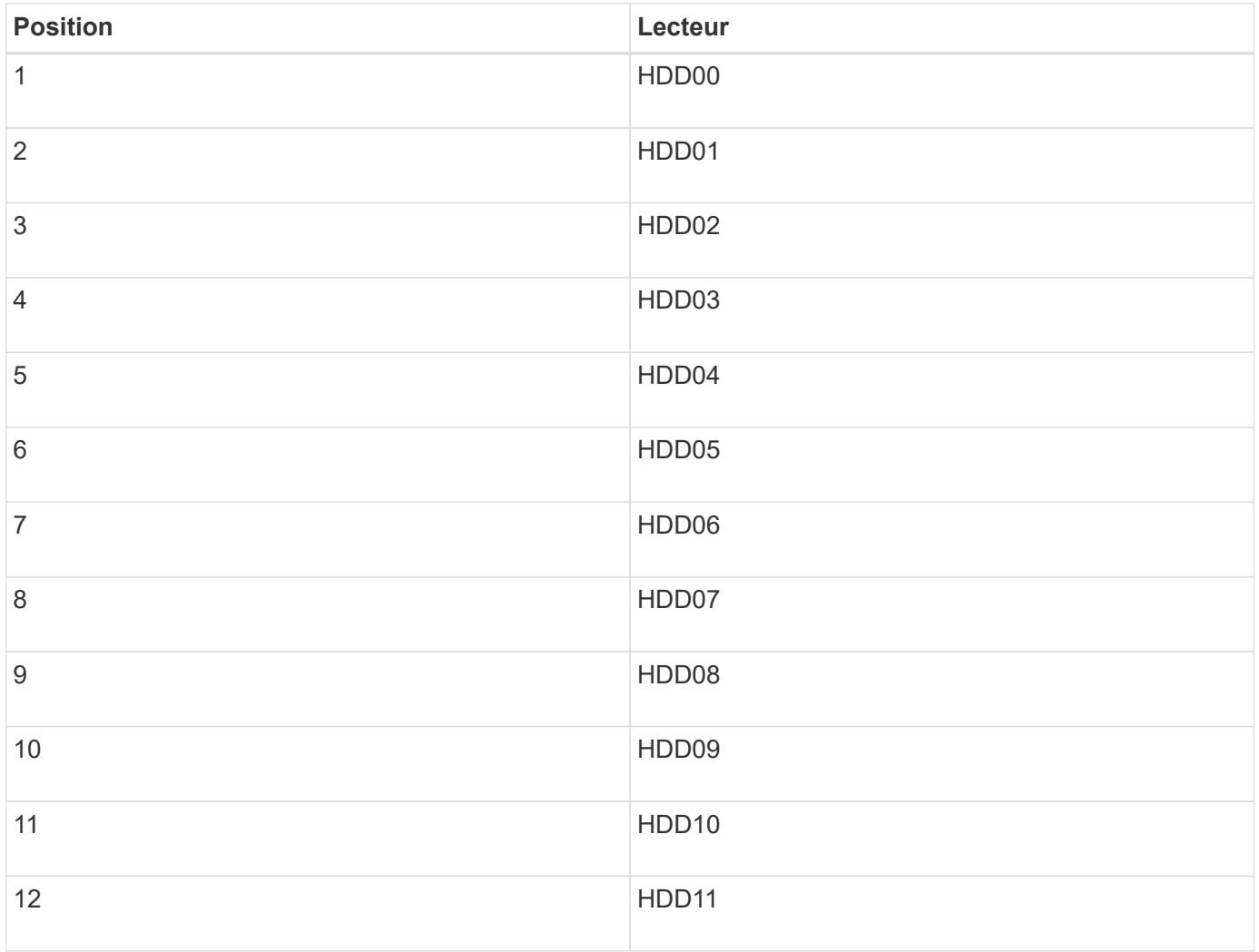

Vous pouvez également utiliser Grid Manager pour contrôler l'état des disques SSD. Sélectionnez **NOEUDS**. Puis faire **Storage Node** > **matériel**. Si un lecteur est défectueux, le champ Storage RAID mode contient un message indiquant quel lecteur est défectueux.

- 1. Enroulez l'extrémité du bracelet antistatique autour de votre poignet et fixez l'extrémité du clip à une masse métallique afin d'éviter toute décharge statique.
- 2. Déballez le lecteur de remplacement et placez-le sur une surface plane et sans électricité statique près de l'appareil.

Conservez tous les matériaux d'emballage.

3. Appuyez sur le bouton de déverrouillage du disque défectueux.

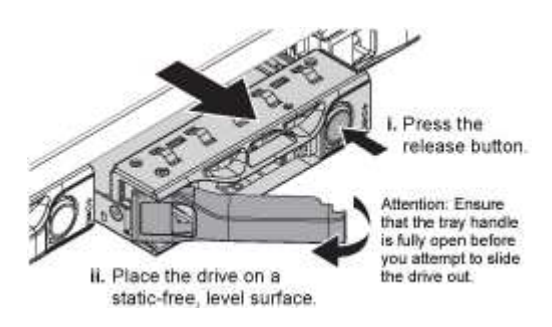

La poignée des ressorts d'entraînement s'ouvre partiellement et l'entraînement se relâche de la fente.

- 4. Ouvrez la poignée, faites glisser l'entraînement vers l'extérieur et placez-le sur une surface plane et non statique.
- 5. Appuyez sur le bouton de dégagement du disque de remplacement avant de l'insérer dans le slot.

Les ressorts de verrouillage s'ouvrent.

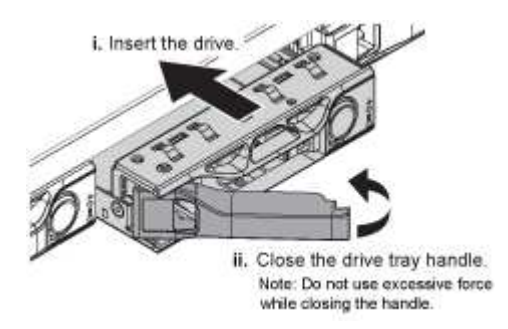

6. Insérez le lecteur de remplacement dans son logement, puis fermez la poignée du lecteur.

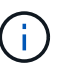

Ne forcez pas trop lorsque vous fermez la poignée.

Lorsque le lecteur est complètement inséré, vous entendez un clic.

Le lecteur remplacé est automatiquement reconstruit avec les données en miroir des lecteurs en fonctionnement. Le voyant du lecteur doit d'abord clignoter, mais cesse de clignoter dès que le système détermine que le lecteur dispose d'une capacité suffisante et qu'il est fonctionnel.

Vous pouvez vérifier l'état de la reconstruction à l'aide du Gestionnaire de grille.

- 7. Si plusieurs disques sont défectueux et ont été remplacés, des alertes vous indiquent que certains volumes doivent être restaurés. Si vous recevez une alerte, avant de tenter une récupération de volume, sélectionnez **NODES** > **appliance Storage Node** > **matériel**. Dans la section dispositif StorageGRID de la page, vérifiez que le mode RAID de stockage est en bon état ou qu'il est en cours de reconstruction. Si l'état indique un ou plusieurs disques défaillants, corrigez cette condition avant de tenter la restauration du volume.
- 8. Dans le Gestionnaire de grille, accédez à **NODES** > **appliance Storage Node** > **matériel**. Dans la section dispositif StorageGRID de la page, vérifiez que le mode RAID de stockage fonctionne correctement.

Après le remplacement de la pièce, renvoyez la pièce défectueuse à NetApp, en suivant les instructions RMA (retour de matériel) livrées avec le kit. Voir la ["Retour de pièce et amp ; remplacements"](https://mysupport.netapp.com/site/info/rma) pour plus d'informations.

## <span id="page-14-0"></span>**Remplacez la carte réseau dans le SGF6112**

Vous devrez peut-être remplacer une carte d'interface réseau (NIC) dans le SGF6112 s'il ne fonctionne pas de manière optimale ou s'il est défectueux.

Suivez ces procédures pour :

- Retirez la carte réseau
- Réinstallez la carte réseau

### **Retirez la carte réseau**

#### **Avant de commencer**

- Vous avez la carte réseau de remplacement correcte.
- Vous avez déterminé l'emplacement de la carte réseau à remplacer.

["Vérifiez l'emplacement du composant à remplacer"](#page-2-1)

• Vous avez physiquement localisé l'appliance SGF6112 où vous remplacez la carte réseau dans le centre de données.

["Localisez l'appliance dans le data Center"](https://docs.netapp.com/fr-fr/storagegrid-117/sg6100/locating-sgf6112-in-data-center.html)

Ĥ.

A ["arrêt contrôlé de l'appareil"](https://docs.netapp.com/fr-fr/storagegrid-117/sg6100/shut-down-sgf6112.html) est nécessaire avant de retirer l'appareil du rack.

• Vous avez débranché tous les câbles et retiré le capot de l'appareil.

["Retirer le couvercle du SGF6112"](#page-34-0)

#### **Description de la tâche**

Pour éviter toute interruption de service, vérifiez que tous les autres nœuds de stockage sont connectés à la grille avant de commencer le remplacement de la carte d'interface réseau (NIC) ou remplacez-la lors d'une fenêtre de maintenance planifiée lorsque des périodes d'interruption de service sont normalement prévues. Voir les informations sur ["contrôle de l'état de connexion du nœud".](https://docs.netapp.com/fr-fr/storagegrid-117/monitor/monitoring-system-health.html#monitor-node-connection-states)

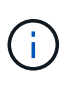

Si vous avez déjà utilisé une règle ILM qui ne crée qu'une seule copie d'un objet, vous devez remplacer la carte réseau au cours d'une fenêtre de maintenance planifiée. Sinon, vous risquez de perdre temporairement l'accès à ces objets au cours de cette procédure. Voir informations sur ["pourquoi ne pas utiliser la réplication à copie unique".](https://docs.netapp.com/fr-fr/storagegrid-117/ilm/why-you-should-not-use-single-copy-replication.html)

#### **Étapes**

- 1. Enroulez l'extrémité du bracelet antistatique autour de votre poignet et fixez l'extrémité du clip à une masse métallique afin d'éviter toute décharge statique.
- 2. Repérez le dispositif de montage contenant la carte réseau à l'arrière de l'appareil.

Les trois cartes d'interface réseau du SGF6112 se trouvent dans deux ensembles de carte de montage dans les positions indiquées dans le châssis (arrière du SGF6112 avec le capot supérieur retiré) :

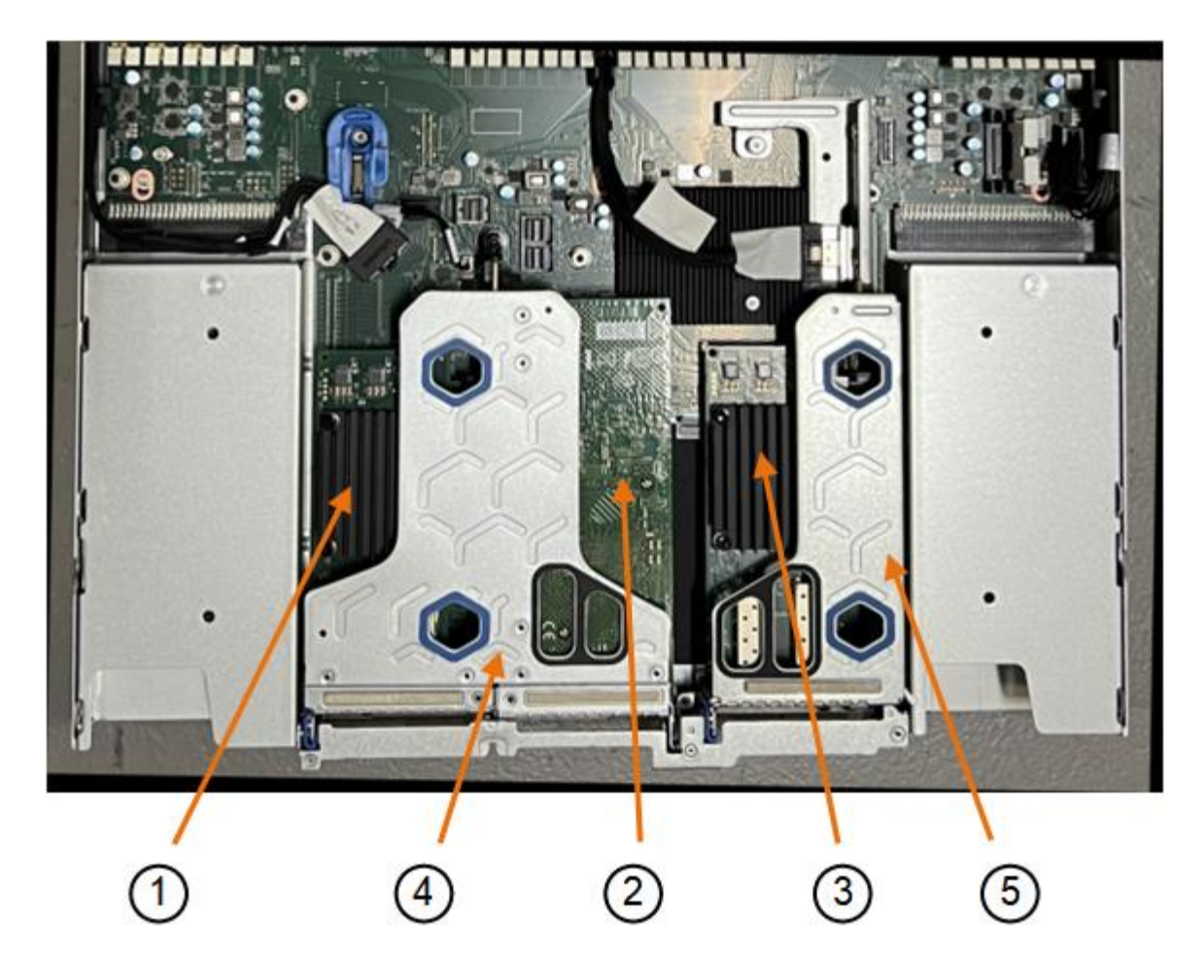

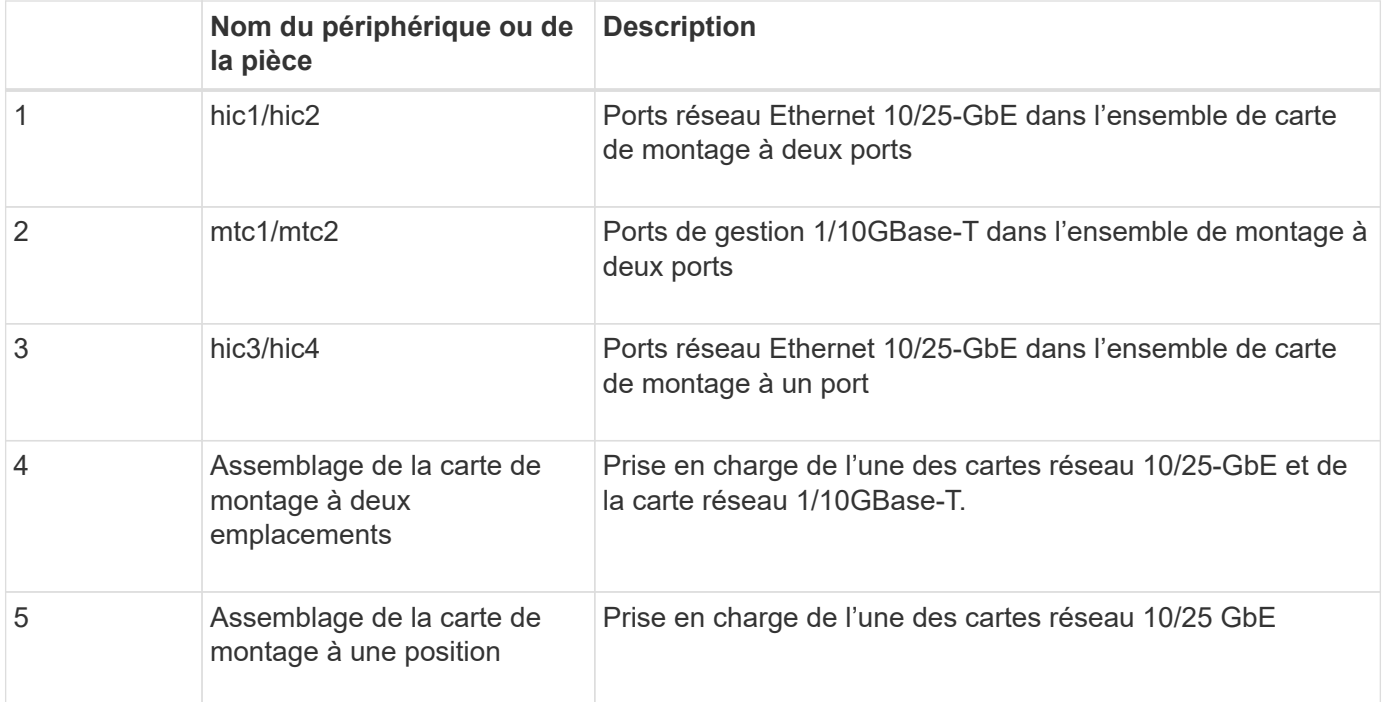

1. Saisissez l'ensemble de la carte de montage avec la carte réseau défectueuse dans les trous marqués en bleu et soulevez-le avec précaution vers le haut. Déplacez l'ensemble de carte de montage vers l'avant du châssis tout en le soulevant pour permettre aux connecteurs externes de ses cartes réseau installées de se dégager du châssis.

- 2. Placez la carte de montage sur une surface antistatique plane, avec le cadre métallique vers le bas pour accéder aux cartes réseau.
	- **Assemblage de carte de montage à deux emplacements avec deux cartes réseau**

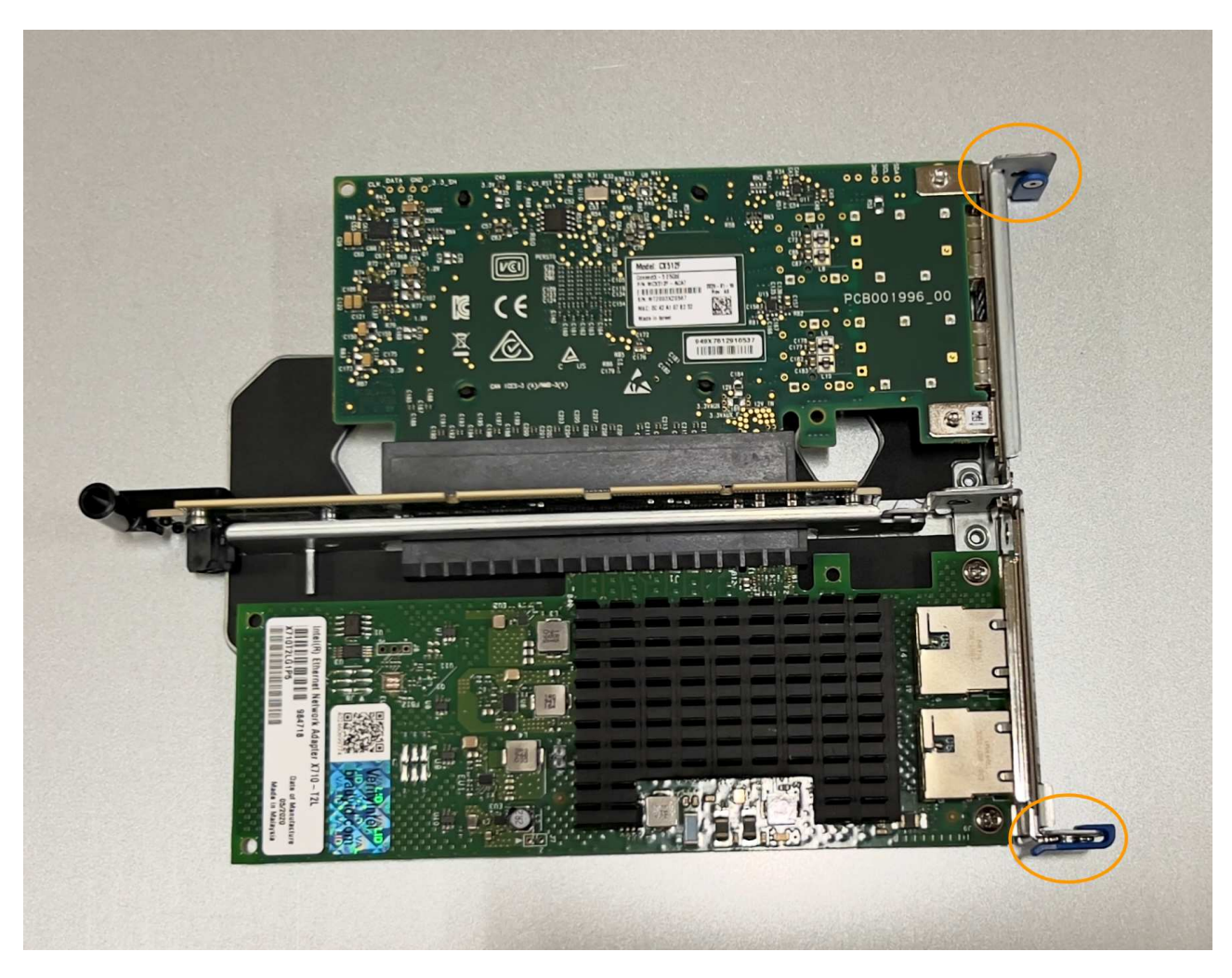

◦ **Assemblage de carte de montage à un emplacement avec une carte d'interface réseau**

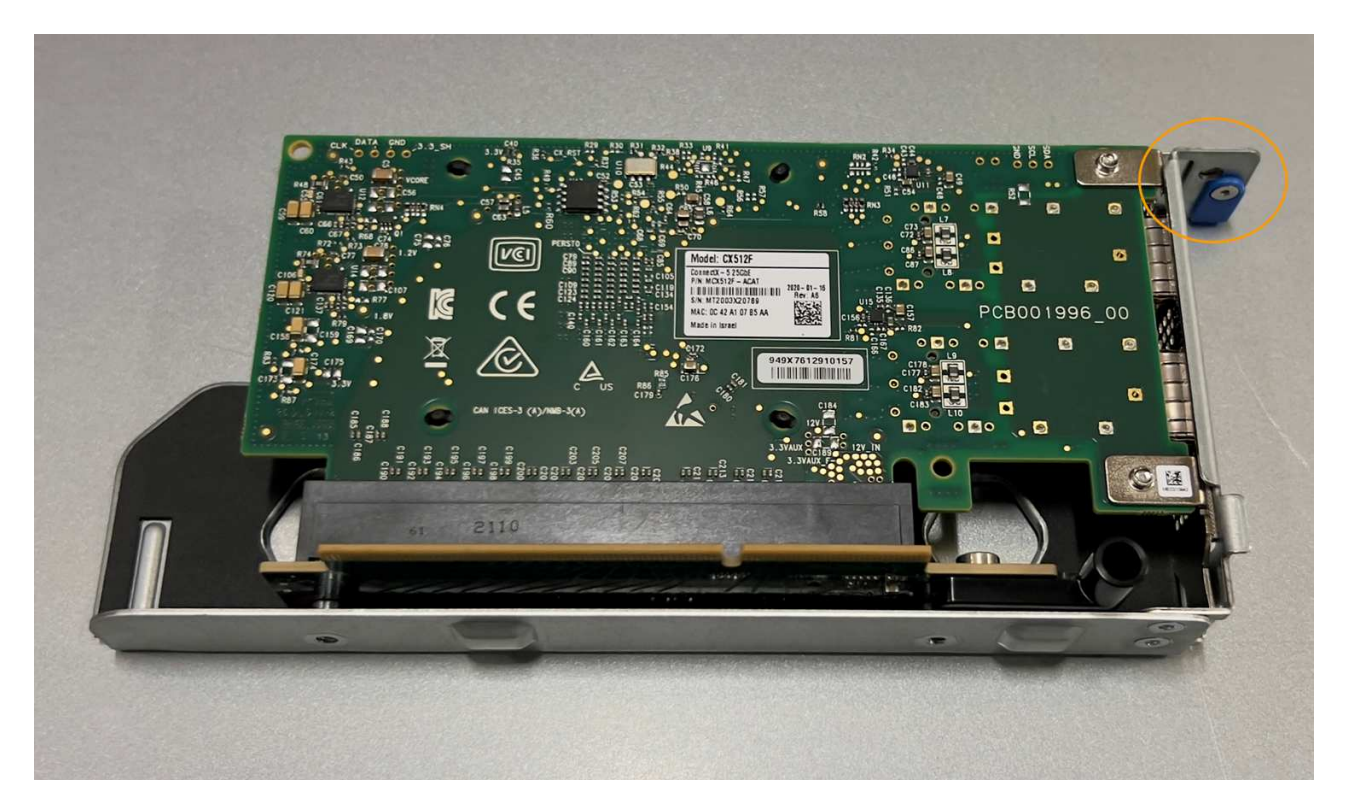

- 3. Ouvrez le loquet bleu (entouré) de la carte réseau à remplacer et retirez avec précaution la carte réseau de l'ensemble de carte de montage. Secouez légèrement la carte réseau pour la retirer de son connecteur. N'utilisez pas de force excessive.
- 4. Placez la carte réseau sur une surface antistatique plane.

### **Réinstallez la carte réseau**

Installez la carte réseau de remplacement au même emplacement que celui qui a été retiré.

#### **Avant de commencer**

- Vous avez la carte réseau de remplacement correcte.
- Vous avez supprimé la carte réseau défectueuse existante.

#### **Étapes**

- 1. Enroulez l'extrémité du bracelet antistatique autour de votre poignet et fixez l'extrémité du clip à une masse métallique afin d'éviter toute décharge statique.
- 2. Retirez la carte réseau de remplacement de son emballage.
- 3. Si vous remplacez l'une des cartes réseau de l'ensemble de carte de montage à deux emplacements, procédez comme suit :
	- a. Assurez-vous que le loquet bleu est en position ouverte.
	- b. Alignez la carte réseau avec son connecteur sur l'ensemble de carte de montage. Appuyez avec précaution sur la carte réseau dans le connecteur jusqu'à ce qu'elle soit bien en place, comme indiqué sur la photo, puis fermez le loquet bleu.

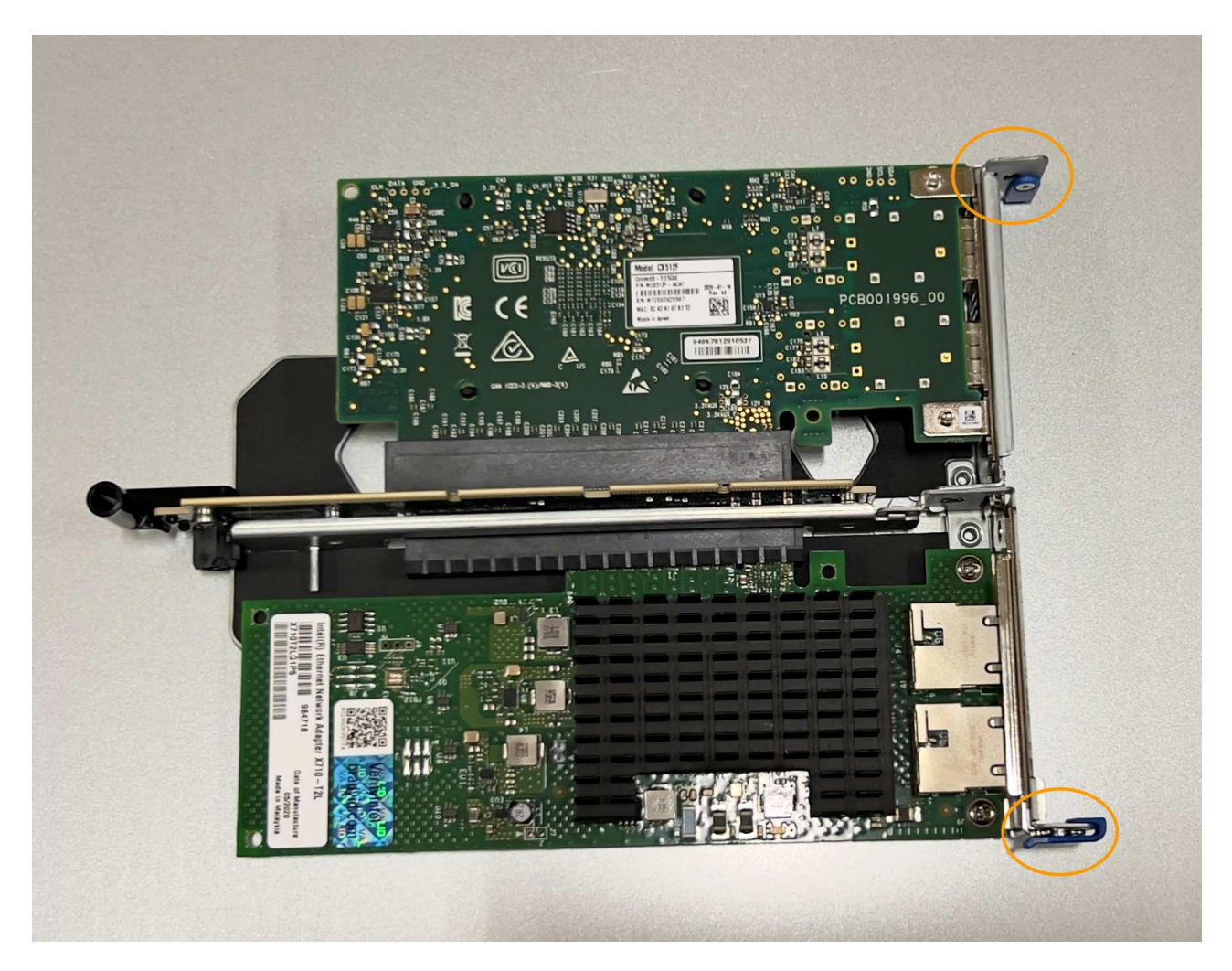

c. Repérez le trou d'alignement de l'ensemble de carte de montage à deux emplacements (encerclé) qui s'aligne sur une broche de guidage de la carte système afin de garantir un positionnement correct de l'ensemble de carte de montage.

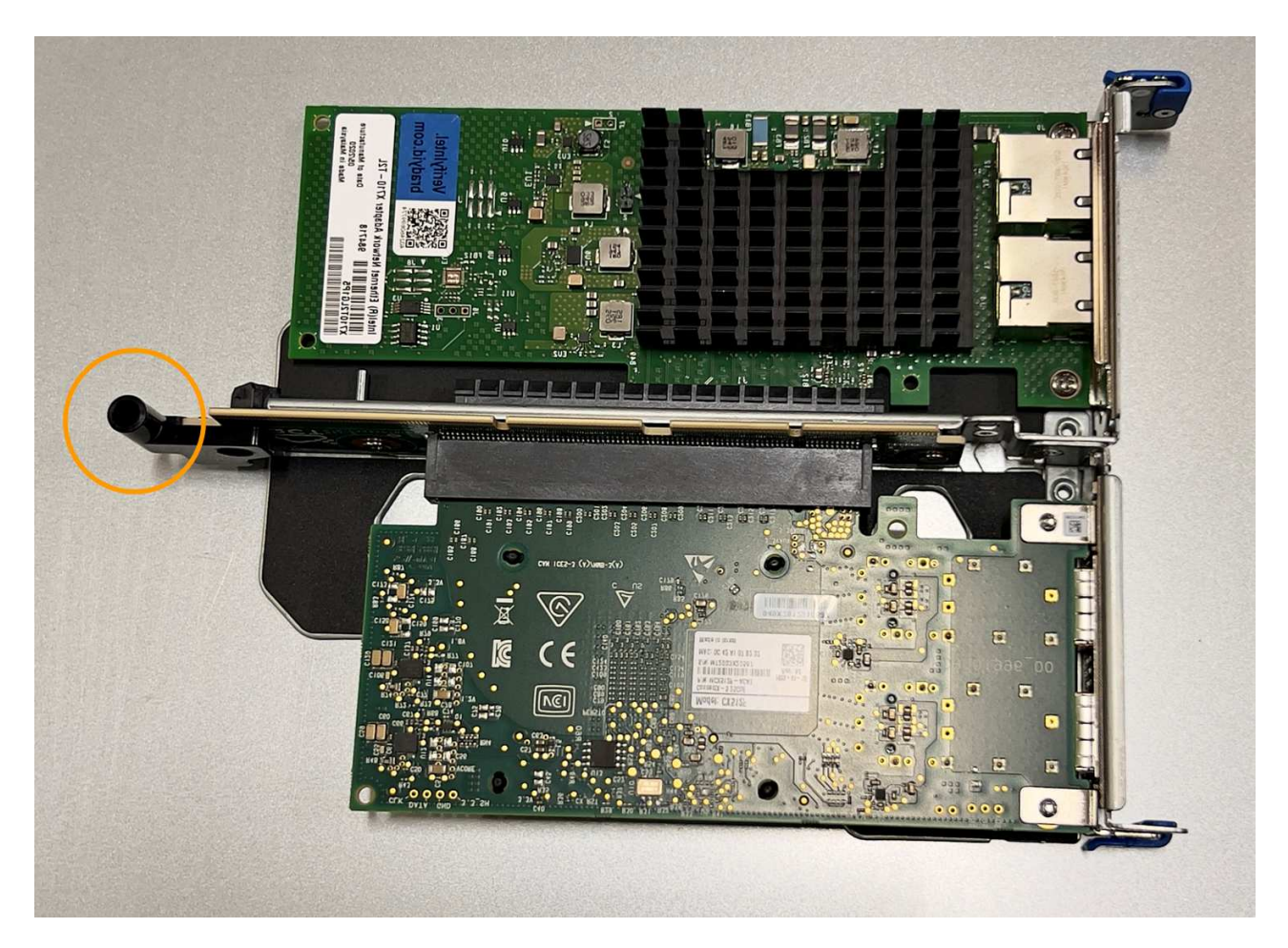

d. Repérez la broche de guidage sur la carte système

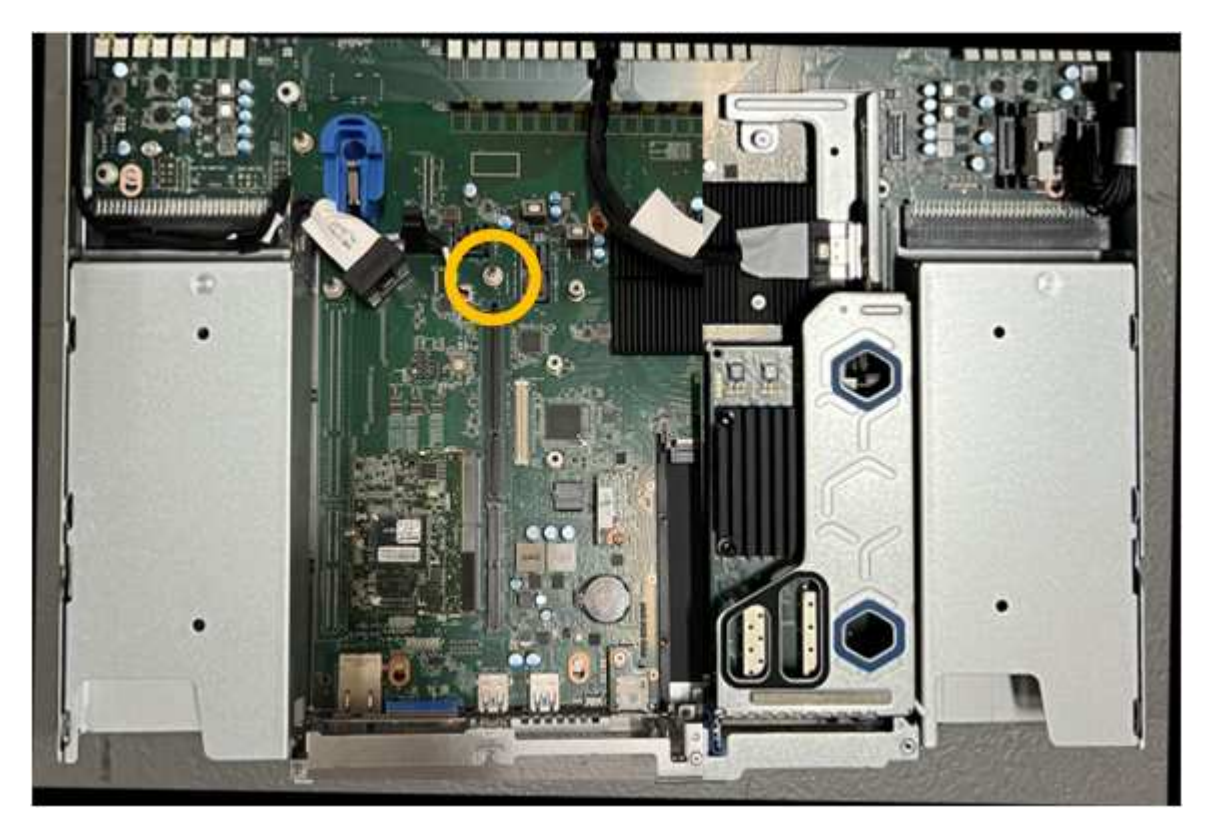

e. Positionnez l'ensemble de carte de montage dans le châssis, en vous assurant qu'il est aligné avec le

connecteur de la carte système et la broche de guidage.

- f. Appuyez avec précaution sur l'ensemble de montage à deux fentes le long de sa ligne centrale, près des trous marqués en bleu, jusqu'à ce qu'il soit bien en place.
- 4. Si vous remplacez la carte réseau dans le dispositif de montage à un emplacement, procédez comme suit
	- a. Assurez-vous que le loquet bleu est en position ouverte.

:

b. Alignez la carte réseau avec son connecteur sur l'ensemble de carte de montage. Appuyez avec précaution sur la carte réseau dans le connecteur jusqu'à ce qu'elle soit bien en place, comme indiqué sur la photo, puis fermez le loquet bleu.

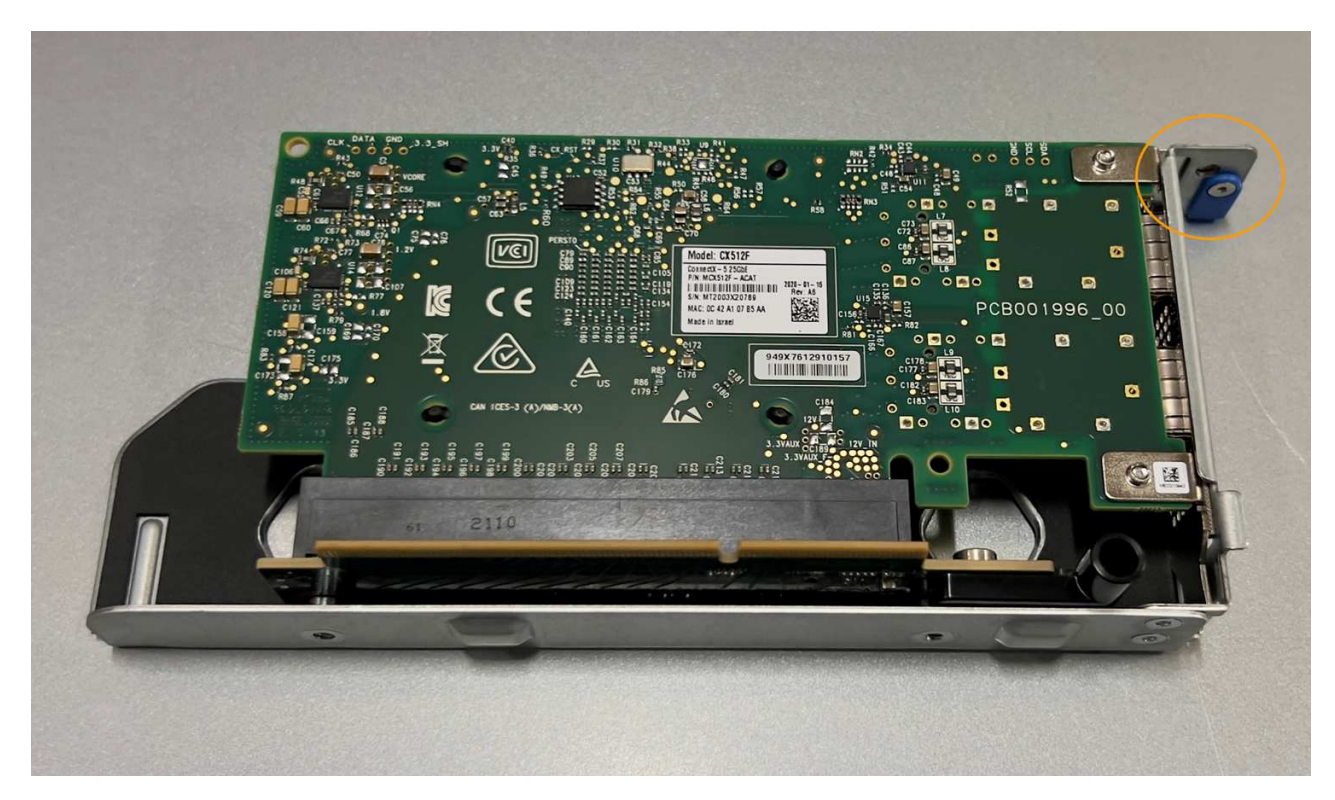

c. Repérez le trou d'alignement de l'assemblage de la carte de montage à un emplacement (encerclé) qui s'aligne sur une broche de guidage de la carte système afin de garantir un positionnement correct de l'assemblage de la carte de montage.

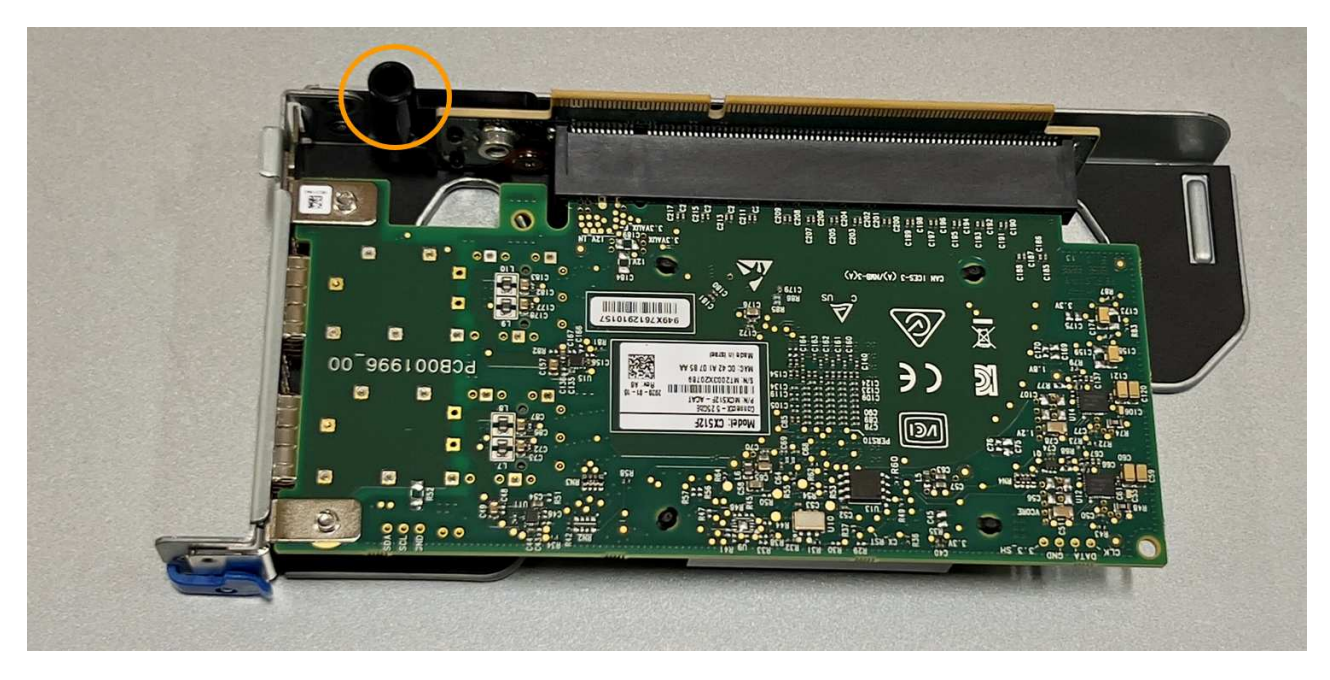

d. Repérez la broche de guidage sur la carte système

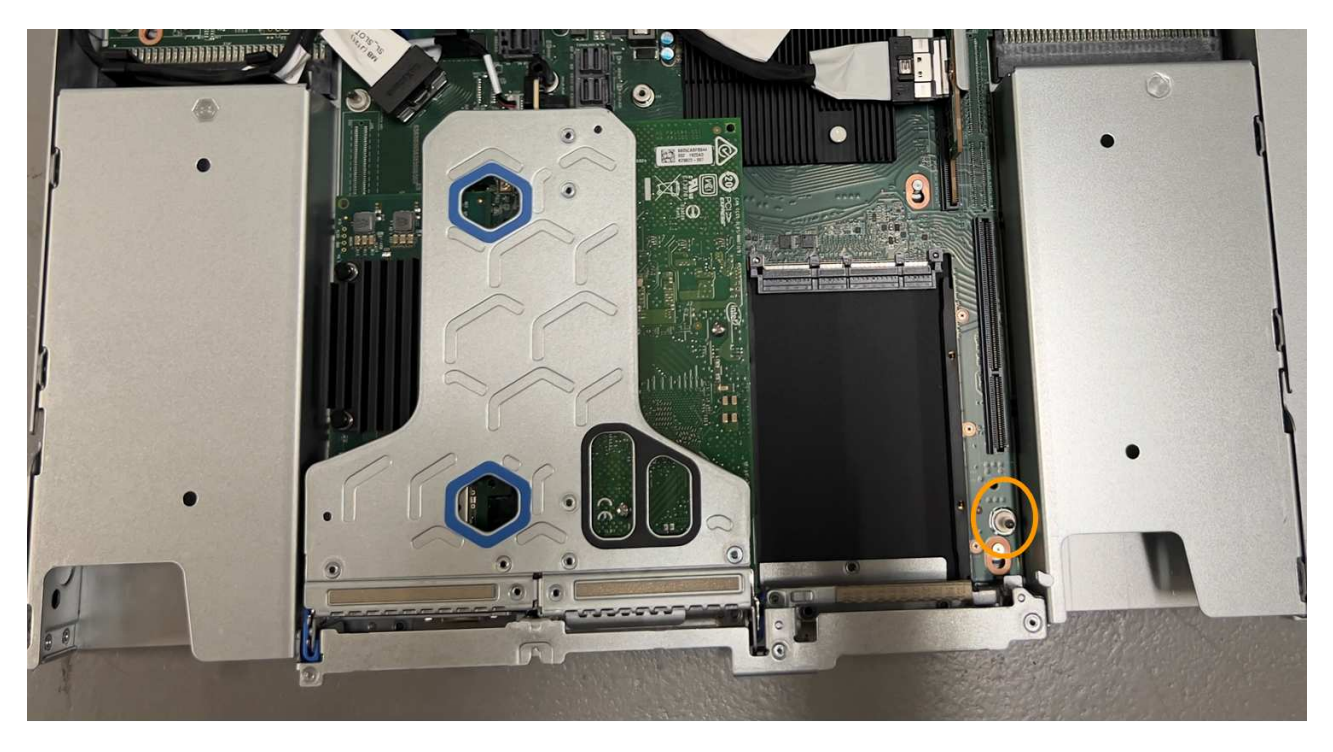

- e. Positionnez l'ensemble de carte de montage à un emplacement dans le châssis, en vous assurant qu'il est aligné avec le connecteur de la carte système et la broche de guidage.
- f. Appuyez avec précaution sur le dispositif de montage à une fente le long de sa ligne centrale, à côté des trous marqués en bleu, jusqu'à ce qu'il soit bien en place.
- 5. Retirez les caches de protection des ports de carte réseau sur lesquels vous allez réinstaller les câbles.

#### **Une fois que vous avez terminé**

Si vous n'avez aucune autre procédure de maintenance à effectuer dans l'appareil, réinstallez le capot de l'appareil, replacez l'appareil sur le rack, branchez les câbles et mettez l'appareil sous tension.

Après le remplacement de la pièce, renvoyez la pièce défectueuse à NetApp, en suivant les instructions RMA

(retour de matériel) livrées avec le kit. Voir la ["Retour de pièce et amp ; remplacements"](https://mysupport.netapp.com/site/info/rma) pour plus d'informations.

## <span id="page-23-0"></span>**Remplacez la pile CMOS du SGF6112**

Utilisez cette procédure pour remplacer la pile bouton CMOS de la carte système.

Suivez ces procédures pour :

- Retirez la pile CMOS
- Réinstallez la pile CMOS

### **Retirez la pile CMOS**

#### **Avant de commencer**

- Vous avez vérifié que la pile CMOS du SGF6112 doit être remplacée.
	- ["Vérifier le composant à remplacer"](#page-2-1)
- Vous avez physiquement localisé l'appliance SGF6112 où vous remplacez la pile CMOS dans le centre de données.
	- ["Localisez l'appliance dans le data Center"](https://docs.netapp.com/fr-fr/storagegrid-117/sg6100/locating-sgf6112-in-data-center.html)

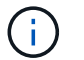

A ["arrêt contrôlé de l'appareil"](https://docs.netapp.com/fr-fr/storagegrid-117/sg6100/shut-down-sgf6112.html) est nécessaire avant de retirer l'appareil du rack.

• Vous avez débranché tous les câbles et retiré le capot de l'appareil.

["Retirer le couvercle du SGF6112"](#page-34-0)

#### **Description de la tâche**

Pour éviter toute interruption de service, vérifiez que tous les autres nœuds de stockage sont connectés à la grille avant de commencer le remplacement de la batterie CMOS ou remplacez la batterie pendant une fenêtre de maintenance planifiée lorsque des périodes d'interruption de service sont normalement prévues. Voir les informations sur ["contrôle de l'état de connexion du nœud"](https://docs.netapp.com/fr-fr/storagegrid-117/monitor/monitoring-system-health.html#monitor-node-connection-states).

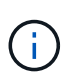

Si vous avez déjà utilisé une règle ILM pour créer une seule copie d'un objet, vous devez remplacer la batterie lors d'une fenêtre de maintenance planifiée. Sinon, vous risquez de perdre temporairement l'accès à ces objets au cours de cette procédure. Voir informations sur ["pourquoi ne pas utiliser la réplication à copie unique"](https://docs.netapp.com/fr-fr/storagegrid-117/ilm/why-you-should-not-use-single-copy-replication.html).

#### **Étapes**

- 1. Enroulez l'extrémité du bracelet antistatique autour de votre poignet et fixez l'extrémité du clip à une masse métallique afin d'éviter toute décharge statique.
- 2. Repérez l'ensemble de montage à deux emplacements à l'arrière de l'appareil.

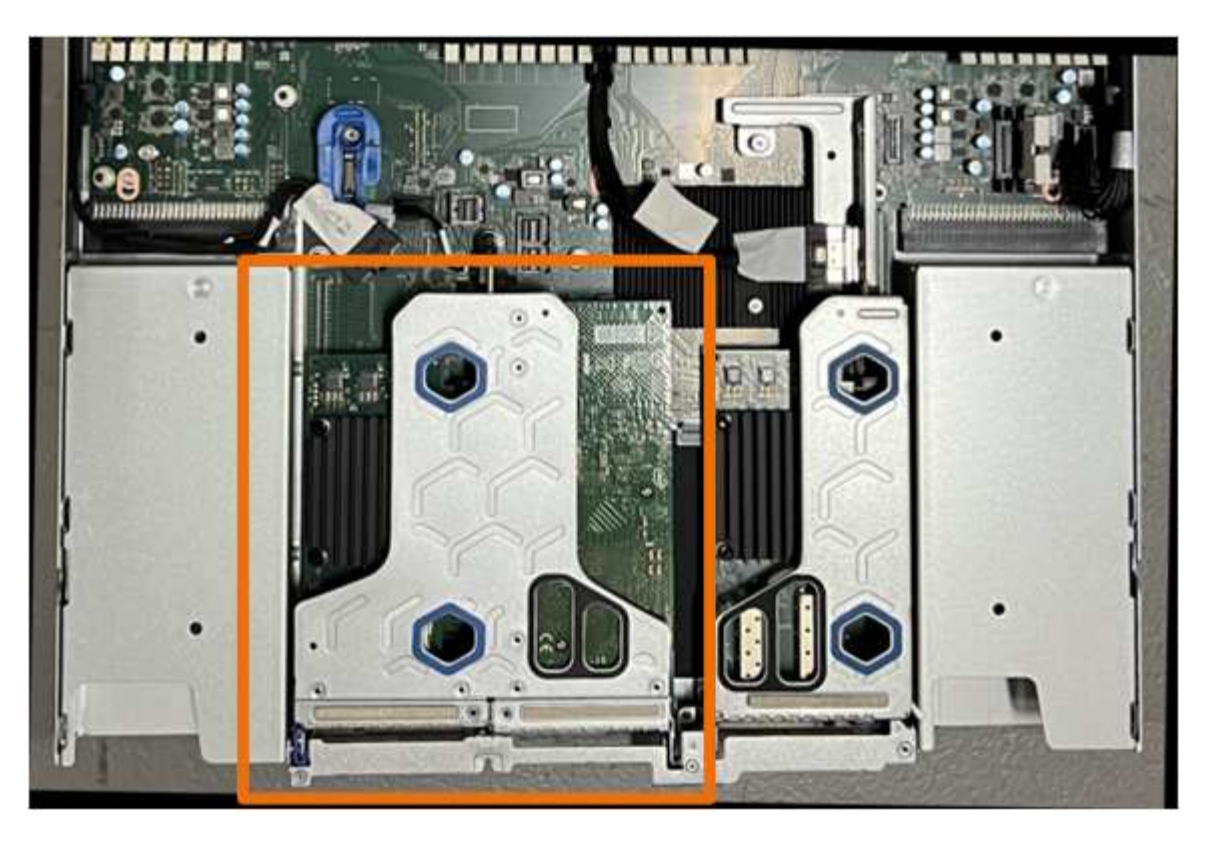

- 3. Saisissez l'ensemble de montage dans les trous marqués de couleur bleue et soulevez-le avec précaution vers le haut. Déplacez l'ensemble de carte de montage vers l'avant du châssis tout en le soulevant pour permettre aux connecteurs externes de ses cartes réseau installées de se dégager du châssis.
- 4. Placez la carte de montage sur une surface antistatique plane, le cadre métallique étant orienté vers le bas.
- 5. Repérez la pile CMOS sur la carte système dans la position sous le dispositif de montage retiré.

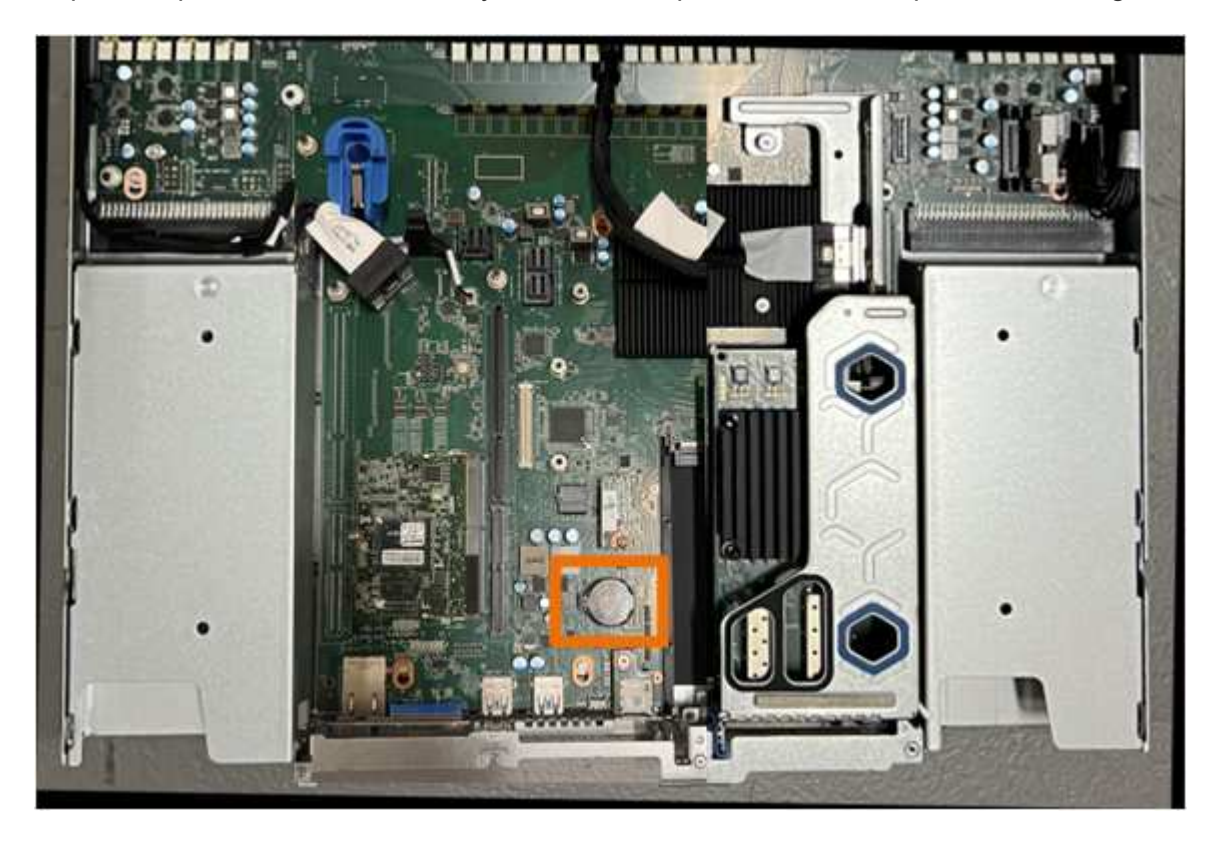

6. Utilisez votre doigt ou un levier en plastique pour écarter le clip de retenue (mis en surbrillance) de la batterie et le retirer de la prise.

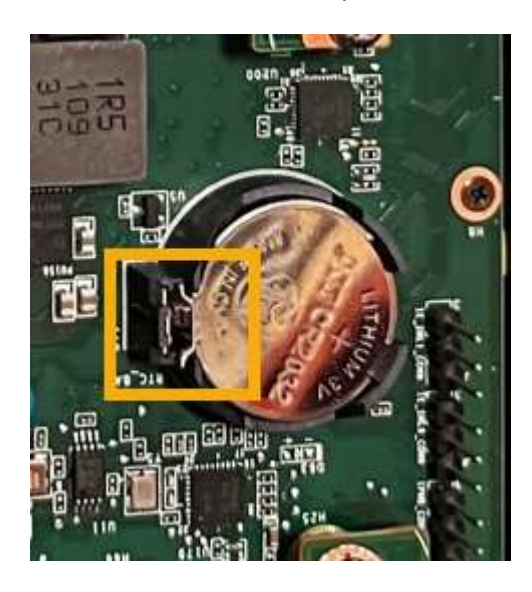

7. Retirez la batterie et mettez-la au rebut de façon appropriée.

### **Réinstallez la pile CMOS**

Installez la pile CMOS de remplacement dans le support de la carte système.

#### **Avant de commencer**

- Vous disposez de la pile CMOS de remplacement correcte (CR2032).
- Vous avez retiré la pile CMOS défectueuse.

#### **Étapes**

- 1. Enroulez l'extrémité du bracelet antistatique autour de votre poignet et fixez l'extrémité du clip à une masse métallique afin d'éviter toute décharge statique.
- 2. Retirez la pile CMOS de son emballage.
- 3. Appuyez sur la batterie de remplacement dans le support vide de la carte système, côté positif (+) vers le haut jusqu'à ce que la batterie s'enclenche.
- 4. Repérez le trou d'alignement de l'assemblage de la carte de montage à deux emplacements (encerclé) qui s'aligne sur la broche de guidage de la carte système afin de garantir un positionnement correct de l'assemblage de la carte de montage.

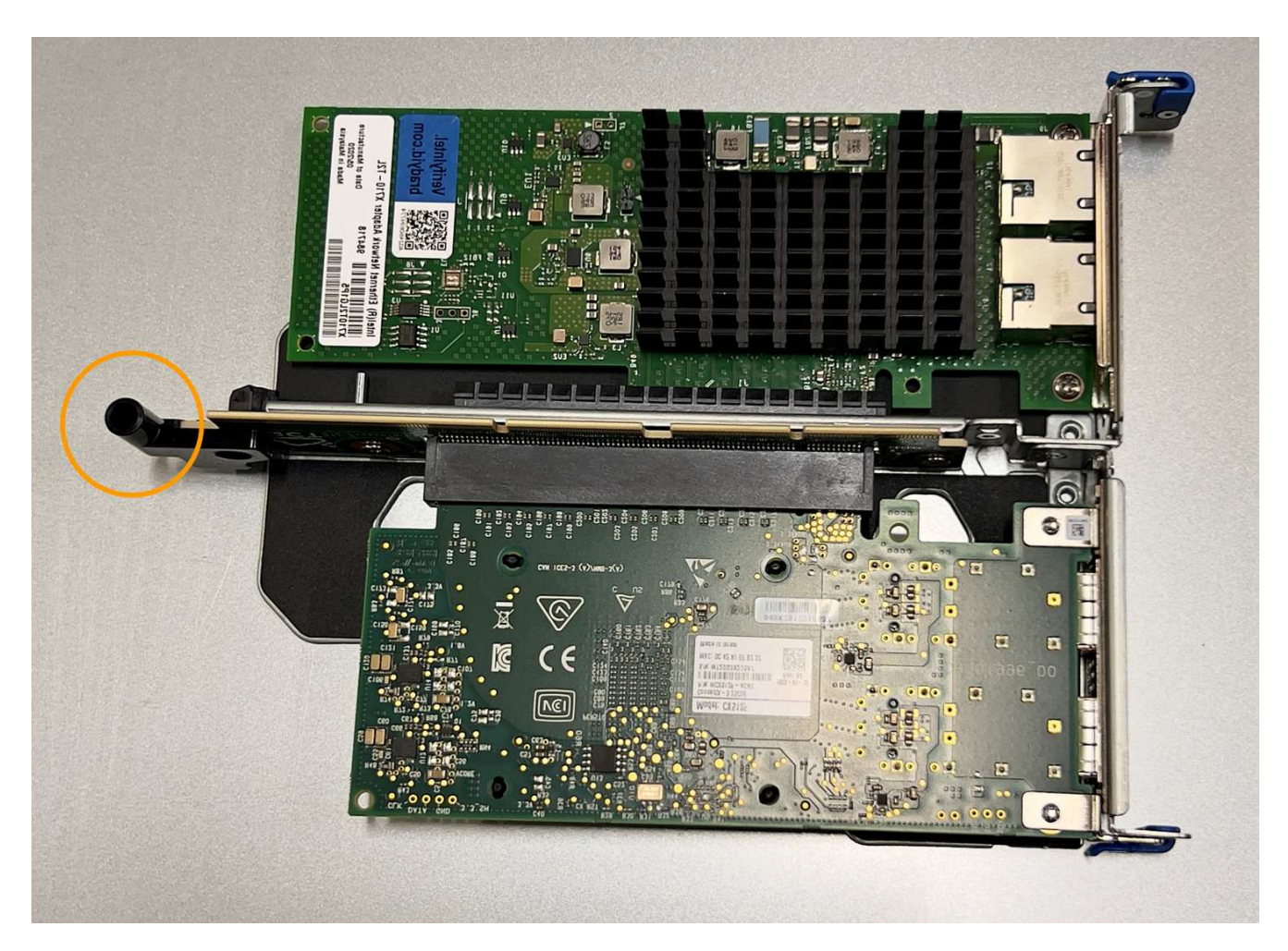

5. Repérez la broche de guidage sur la carte système

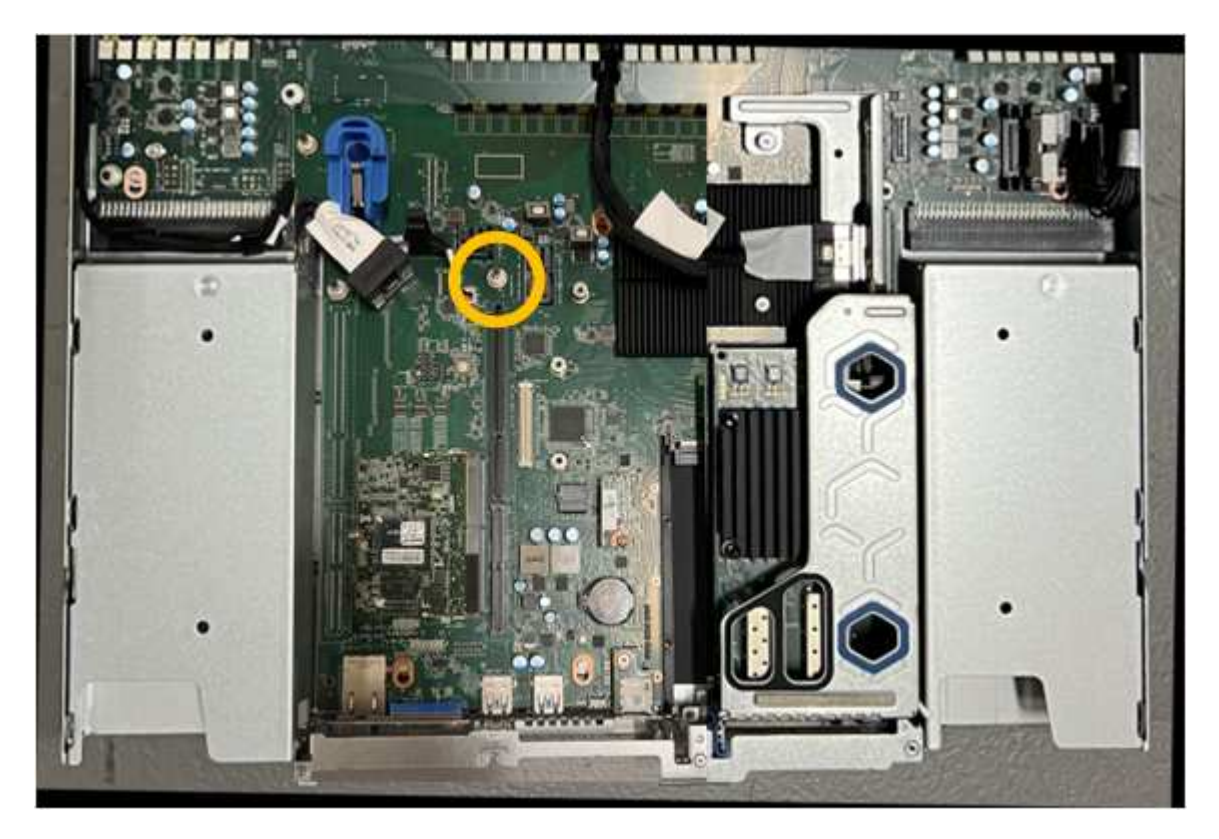

- 6. Positionnez l'ensemble de carte de montage dans le châssis, en vous assurant qu'il est aligné avec le connecteur de la carte système et la broche de guidage.
- 7. Appuyez avec précaution sur l'ensemble de montage à deux fentes le long de sa ligne centrale, près des trous marqués en bleu, jusqu'à ce qu'il soit bien en place.
- 8. Si vous n'avez aucune autre procédure de maintenance à effectuer dans l'appareil, réinstallez le capot de l'appareil, replacez l'appareil sur le rack, branchez les câbles et mettez l'appareil sous tension.
- 9. Si l'appliance que vous avez remplacée utilisait un serveur de gestion des clés (KMS) pour chiffrer les données, il est possible que vous ayez besoin d'une configuration supplémentaire avant que le nœud puisse rejoindre la grille. Si le nœud ne rejoint pas automatiquement la grille, assurez-vous que ces paramètres de configuration ont été transférés vers la nouvelle appliance et configurez manuellement les paramètres qui ne possèdent pas la configuration attendue :
	- ["Configurer les connexions StorageGRID"](https://docs.netapp.com/fr-fr/storagegrid-117/installconfig/accessing-storagegrid-appliance-installer.html)
	- ["Configurez le chiffrement des nœuds pour l'appliance"](https://docs.netapp.com/fr-fr/storagegrid-117/admin/kms-overview-of-kms-and-appliance-configuration.html#set-up-the-appliance)
- 10. Connectez-vous à l'appliance :
	- a. Saisissez la commande suivante : ssh admin@*grid\_node\_IP*
	- b. Entrez le mot de passe indiqué dans le Passwords.txt fichier.
	- c. Entrez la commande suivante pour passer à la racine : su -
	- d. Entrez le mot de passe indiqué dans le Passwords.txt fichier.
- 11. Restaurez la connectivité réseau du contrôleur BMC pour l'appliance. Deux options sont disponibles :
	- Utilisez une adresse IP statique, un masque de réseau et une passerelle
	- Utilisez DHCP pour obtenir une adresse IP, un masque de réseau et une passerelle
		- i. Pour restaurer la configuration du contrôleur BMC afin d'utiliser une adresse IP statique, un masque de réseau et une passerelle, entrez les commandes suivantes :

**run-host-command ipmitool lan set 1 ipsrc static**

**run-host-command ipmitool lan set 1 ipaddr** *Appliance\_IP*

**run-host-command ipmitool lan set 1 netmask** *Netmask\_IP*

#### **run-host-command ipmitool lan set 1 defgw ipaddr** *Default\_gateway*

i. Pour restaurer la configuration du contrôleur BMC afin d'utiliser DHCP pour obtenir une adresse IP, un masque de réseau et une passerelle, entrez la commande suivante :

#### **run-host-command ipmitool lan set 1 ipsrc dhcp**

- 12. Après avoir restauré la connectivité réseau du contrôleur BMC, connectez-vous à l'interface du contrôleur BMC pour vérifier et restaurer toute configuration BMC personnalisée supplémentaire que vous avez éventuellement appliquée. Par exemple, vous devez confirmer les paramètres des destinations d'interruption SNMP et des notifications par e-mail. Voir ["Configurer l'interface BMC".](https://docs.netapp.com/fr-fr/storagegrid-117/installconfig/configuring-bmc-interface.html)
- 13. Vérifiez que le nœud de l'appliance s'affiche dans Grid Manager et qu'aucune alerte n'apparaît.

## <span id="page-28-0"></span>**Remplacez l'appliance SGF6112**

Vous devrez peut-être remplacer l'appareil s'il ne fonctionne pas de manière optimale ou s'il est défectueux.

#### **Avant de commencer**

- Vous disposez d'un appareil de remplacement avec le même numéro de pièce que l'appareil que vous remplacez.
- Vous disposez d'étiquettes pour identifier chaque câble connecté à l'appareil.
- Vous avez ["l'appareil se trouve physiquement"](https://docs.netapp.com/fr-fr/storagegrid-117/sg6100/locating-sgf6112-in-data-center.html).

#### **Description de la tâche**

Le nœud StorageGRID ne sera pas accessible lors du remplacement de l'appliance. Si l'appareil fonctionne correctement, vous pouvez procéder à un arrêt contrôlé au début de cette procédure.

> Si vous remplacez l'appliance avant d'installer le logiciel StorageGRID, il se peut que vous ne puissiez pas accéder immédiatement au programme d'installation de l'appliance StorageGRID après avoir terminé cette procédure. Bien que vous puissiez accéder au programme d'installation de l'appliance StorageGRID à partir d'autres hôtes situés sur le même sous-réseau que l'appliance, vous ne pouvez pas y accéder à partir d'hôtes situés sur d'autres sous-réseaux. Cette condition doit se résoudre dans les 15 minutes (lorsque les entrées du cache ARP pour l'appliance d'origine sont écoulées), ou vous pouvez effacer immédiatement la condition en éliminant manuellement les anciennes entrées du cache ARP à partir du routeur ou de la passerelle local.

#### **Étapes**

 $\left( \begin{array}{c} \text{ } \\ \text{ } \\ \text{ } \end{array} \right)$ 

- 1. Affichez les configurations actuelles de l'appareil et enregistrez-les.
	- a. Connectez-vous à l'appliance à remplacer :
		- i. Saisissez la commande suivante : ssh admin@*grid\_node\_IP*
		- ii. Entrez le mot de passe indiqué dans le Passwords.txt fichier.
		- $\ddot{\text{iii}}$ . Entrez la commande suivante pour passer à la racine : su -
		- iv. Entrez le mot de passe indiqué dans le Passwords.txt fichier.

Lorsque vous êtes connecté en tant que root, l'invite passe de  $\frac{1}{2}$  à #.

- b. Entrez : **run-host-command ipmitool lan print** Pour afficher les configurations BMC actuelles de l'appliance.
- 2. Éteignez l'appareil :

#### ["Arrêtez le SGF6112"](https://docs.netapp.com/fr-fr/storagegrid-117/sg6100/shut-down-sgf6112.html)

- 3. Si l'une des interfaces réseau de cette appliance StorageGRID est configurée pour DHCP, vous devrez peut-être mettre à jour les attributions de bail DHCP permanentes sur les serveurs DHCP pour référencer les adresses MAC de l'appliance de remplacement, afin de vous assurer que l'appliance se voit attribuer les adresses IP attendues. Voir ["Mettre à jour les références d'adresse MAC"](https://docs.netapp.com/fr-fr/storagegrid-117/commonhardware/locate-mac-address.html).
- 4. Retirez et remplacez l'appareil :

a. Etiqueter les câbles, puis débrancher les câbles et les émetteurs-récepteurs réseau.

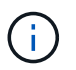

Pour éviter toute dégradation des performances, ne tordez pas, ne pliez pas, ne pincez pas ou ne montez pas sur les câbles.

- b. Retirez l'appliance défectueuse de l'armoire ou du rack.
- c. Notez la position des composants remplaçables (deux blocs d'alimentation, huit ventilateurs, trois cartes réseau et douze disques SSD) dans l'appliance défectueuse.

Les douze disques se trouvent aux emplacements suivants dans le châssis (avant du châssis avec le cadre retiré) :

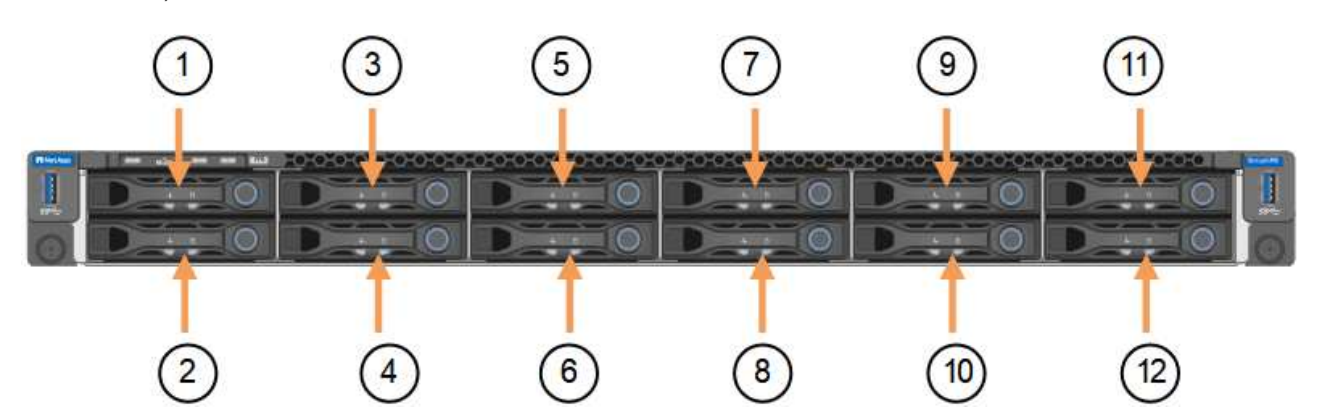

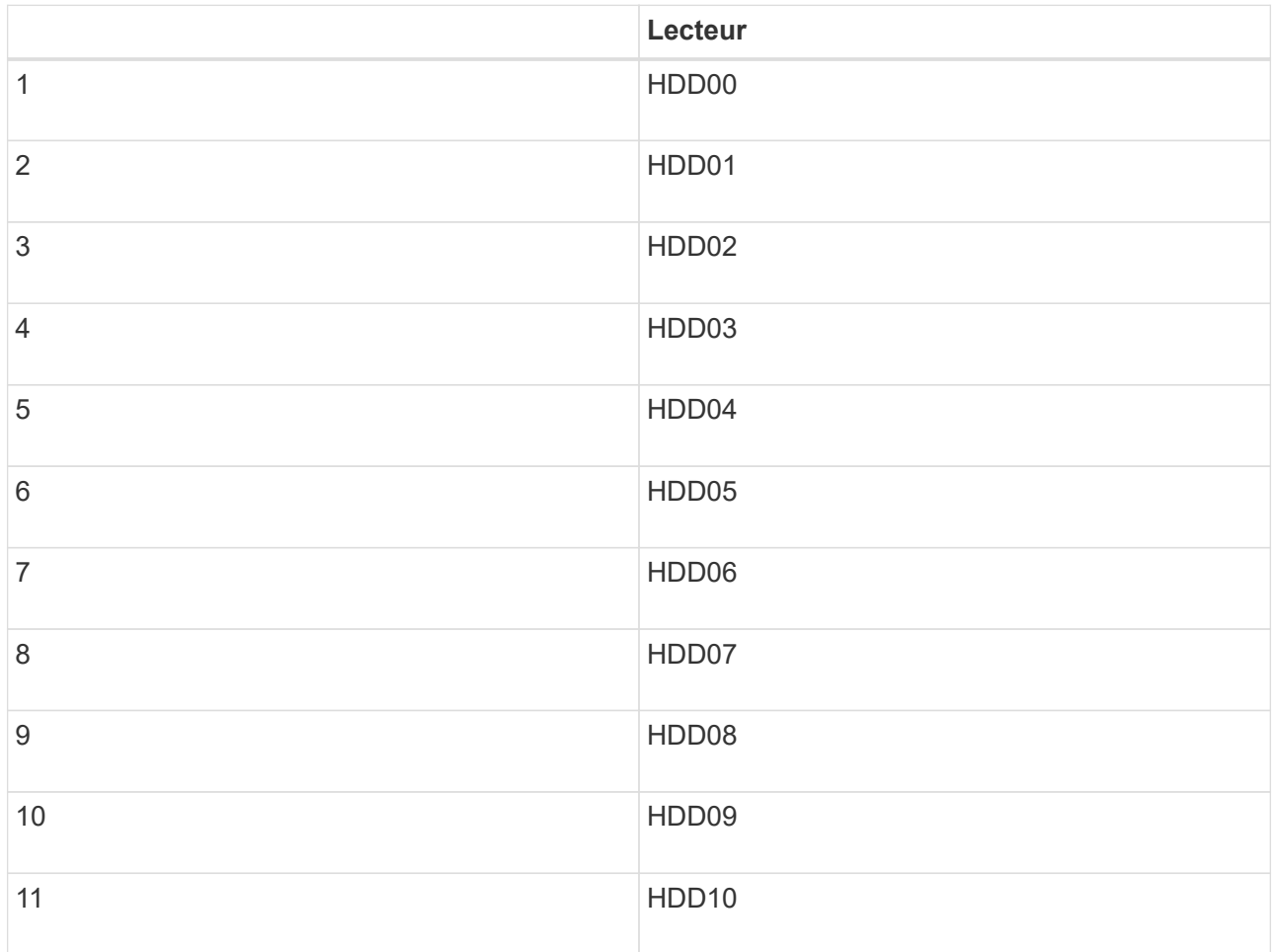

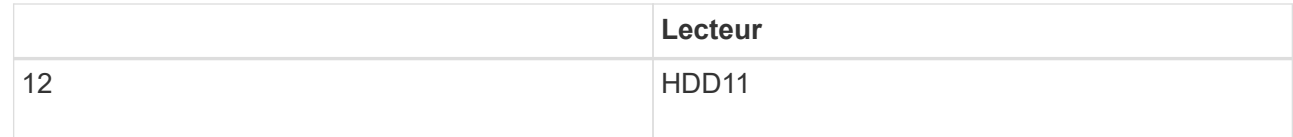

d. Transférez les composants remplaçables sur l'appareil de remplacement.

Suivez les instructions de maintenance fournies pour réinstaller les composants remplaçables.

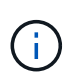

Si vous souhaitez conserver les données sur les disques, veillez à insérer les disques SSD dans les emplacements de disque qu'ils occupaient dans l'appliance en panne. Si ce n'est pas le cas, le programme d'installation de l'appliance affichera un message d'avertissement et vous devrez placer les disques dans les emplacements appropriés et redémarrer l'appliance avant que l'appliance puisse rejoindre à nouveau la grille.

- a. Installez l'appliance de remplacement dans l'armoire ou le rack.
- b. Remplacez les câbles et les émetteurs-récepteurs optiques.
- c. Mettez l'appareil sous tension et attendez qu'il rejoigne à nouveau la grille. Si l'appliance ne rejoint pas la grille, suivez les instructions de la page d'accueil du programme d'installation de l'appliance StorageGRID pour résoudre le problème.

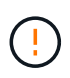

Pour éviter toute perte de données si le programme d'installation de l'appliance indique que des modifications matérielles sont nécessaires, telles que le déplacement de disques vers différents emplacements, mettez l'appliance hors tension avant de procéder à des modifications matérielles.

- 5. Si l'appliance que vous avez remplacée utilisait un serveur de gestion des clés (KMS) pour chiffrer les données, il est possible que vous ayez besoin d'une configuration supplémentaire avant que le nœud puisse rejoindre la grille. Si le nœud ne rejoint pas automatiquement la grille, assurez-vous que ces paramètres de configuration ont été transférés vers la nouvelle appliance et configurez manuellement les paramètres qui ne possèdent pas la configuration attendue :
	- ["Configurer les connexions StorageGRID"](https://docs.netapp.com/fr-fr/storagegrid-117/installconfig/accessing-storagegrid-appliance-installer.html)
	- ["Configurez le chiffrement des nœuds pour l'appliance"](https://docs.netapp.com/fr-fr/storagegrid-117/admin/kms-overview-of-kms-and-appliance-configuration.html#set-up-the-appliance)
- 6. Connectez-vous à l'appliance remplacée :
	- a. Saisissez la commande suivante : ssh admin@*grid\_node\_IP*
	- b. Entrez le mot de passe indiqué dans le Passwords.txt fichier.
	- c. Entrez la commande suivante pour passer à la racine : su -
	- d. Entrez le mot de passe indiqué dans le Passwords.txt fichier.
- 7. Restaurez la connectivité réseau du contrôleur BMC pour l'appliance remplacée. Deux options sont disponibles :
	- Utilisez une adresse IP statique, un masque de réseau et une passerelle
	- Utilisez DHCP pour obtenir une adresse IP, un masque de réseau et une passerelle
		- i. Pour restaurer la configuration du contrôleur BMC afin d'utiliser une adresse IP statique, un masque de réseau et une passerelle, entrez les commandes suivantes :

#### **run-host-command ipmitool lan set 1 ipsrc static**

**run-host-command ipmitool lan set 1 ipaddr** *Appliance\_IP*

**run-host-command ipmitool lan set 1 netmask** *Netmask\_IP*

#### **run-host-command ipmitool lan set 1 defgw ipaddr** *Default\_gateway*

i. Pour restaurer la configuration du contrôleur BMC afin d'utiliser DHCP pour obtenir une adresse IP, un masque de réseau et une passerelle, entrez la commande suivante :

**run-host-command ipmitool lan set 1 ipsrc dhcp**

- 8. Après avoir restauré la connectivité réseau du contrôleur BMC, connectez-vous à l'interface du contrôleur BMC pour vérifier et restaurer toute configuration BMC personnalisée supplémentaire que vous avez éventuellement appliquée. Par exemple, vous devez confirmer les paramètres des destinations d'interruption SNMP et des notifications par e-mail. Voir ["Configurer l'interface BMC".](https://docs.netapp.com/fr-fr/storagegrid-117/installconfig/configuring-bmc-interface.html)
- 9. Vérifiez que le nœud de l'appliance s'affiche dans Grid Manager et qu'aucune alerte n'apparaît.

#### **Informations associées**

["Installation de l'appliance dans une armoire ou un rack \(SGF6112\)"](https://docs.netapp.com/fr-fr/storagegrid-117/installconfig/installing-appliance-in-cabinet-or-rack-sgf6112.html)

["Afficher les indicateurs d'état"](https://docs.netapp.com/fr-fr/storagegrid-117/installconfig/viewing-status-indicators.html)

#### ["Afficher les codes de démarrage de l'appareil"](https://docs.netapp.com/fr-fr/storagegrid-117/installconfig/viewing-error-codes-for-sgf6112.html)

Après le remplacement de la pièce, renvoyez la pièce défectueuse à NetApp, en suivant les instructions RMA (retour de matériel) livrées avec le kit. Voir la ["Retour de pièce et amp ; remplacements"](https://mysupport.netapp.com/site/info/rma) pour plus d'informations.

### <span id="page-31-0"></span>**Déplacez le SGF6112 dans l'armoire ou le rack**

Retirez le SGF6112 d'une armoire ou d'un rack pour accéder au capot supérieur ou pour déplacer l'appliance vers un autre emplacement, puis réinstallez l'appliance dans une armoire ou un rack une fois la maintenance matérielle terminée.

### **Retirez le SGF6112 de l'armoire ou du rack**

#### **Avant de commencer**

- Vous disposez d'étiquettes pour identifier chaque câble connecté au SGF6112.
- Vous avez physiquement localisé le SGF6112 où vous effectuez la maintenance dans le data Center.

["Localisez le SGF6112 dans le data Center"](https://docs.netapp.com/fr-fr/storagegrid-117/sg6100/locating-sgf6112-in-data-center.html)

• Vous avez arrêté le SGF6112.

#### ["Arrêtez le SGF6112"](https://docs.netapp.com/fr-fr/storagegrid-117/sg6100/shut-down-sgf6112.html)

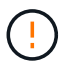

N'éteignez pas l'appareil à l'aide de l'interrupteur d'alimentation.

#### **Étapes**

1. Etiquetez puis débranchez les câbles d'alimentation de l'appareil.

- 2. Enroulez l'extrémité du bracelet antistatique autour de votre poignet et fixez l'extrémité du clip à une masse métallique afin d'éviter toute décharge statique.
- 3. Etiquetez puis débranchez les câbles de données de l'appliance et les émetteurs-récepteurs SFP+ ou SFP28.

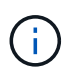

Pour éviter toute dégradation des performances, ne tordez pas, ne pliez pas, ne pincez pas ou ne montez pas sur les câbles.

4. Desserrez les deux vis imperdables situées sur le panneau avant de l'appareil.

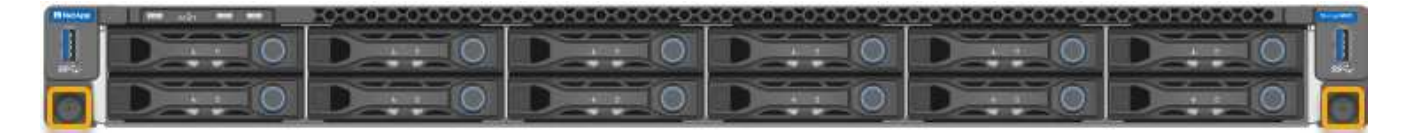

5. Faites glisser le SGF6112 vers l'avant pour le sortir du rack jusqu'à ce que les rails de montage soient complètement sortis et que vous entendiez un clic sur les loquets des deux côtés.

Le capot supérieur de l'appareil est accessible.

6. Facultatif : si vous retirez complètement l'appareil de l'armoire ou du rack, suivez les instructions du kit de rails pour retirer l'appareil des rails.

Après le remplacement de la pièce, renvoyez la pièce défectueuse à NetApp, en suivant les instructions RMA (retour de matériel) livrées avec le kit. Voir la ["Retour de pièce et amp ; remplacements"](https://mysupport.netapp.com/site/info/rma) pour plus d'informations.

### **Réinstallez le SGF6112 dans l'armoire ou le rack**

#### **Avant de commencer**

Vous avez réinstallé le capot de l'appareil.

["Réinstallez le couvercle du SGF6112"](#page-34-0)

#### **Étapes**

1. Appuyez simultanément sur le rail bleu pour libérer les deux rails du rack et faites glisser le SGF6112 dans le rack jusqu'à ce qu'il soit bien en place.

Lorsque vous ne pouvez plus déplacer le contrôleur, tirez sur les loquets bleus des deux côtés du châssis pour faire glisser le contrôleur complètement vers l'intérieur.

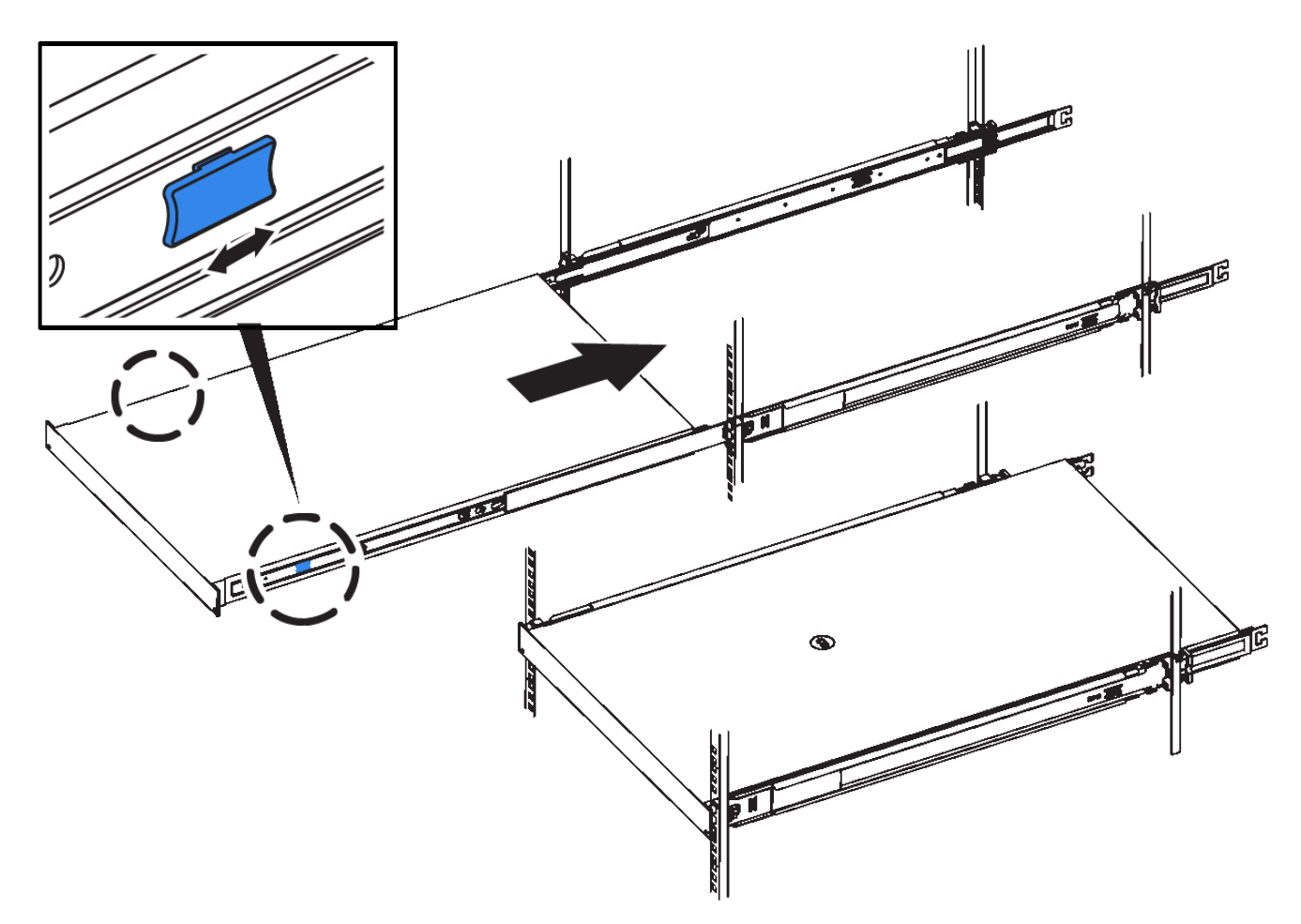

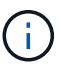

Ne fixez le panneau avant qu'après la mise sous tension du contrôleur.

2. Serrez les vis imperdables du panneau avant du contrôleur pour fixer le contrôleur dans le rack.

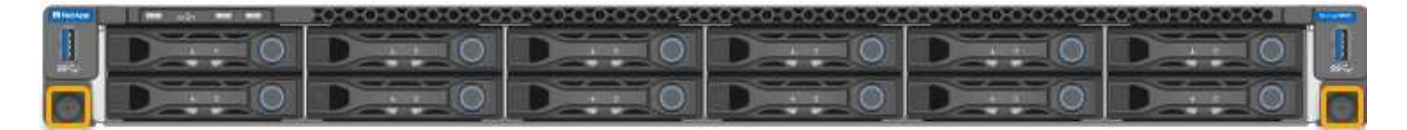

- 3. Enroulez l'extrémité du bracelet antistatique autour de votre poignet et fixez l'extrémité du clip à une masse métallique afin d'éviter toute décharge statique.
- 4. Reconnectez les câbles de données du contrôleur et les émetteurs-récepteurs SFP+ ou SFP28.

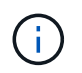

Pour éviter toute dégradation des performances, ne tordez pas, ne pliez pas, ne pincez pas ou ne montez pas sur les câbles.

#### ["Cable appliance \(SGF6112\)"](https://docs.netapp.com/fr-fr/storagegrid-117/installconfig/cabling-appliance-sgf6112.html)

5. Reconnectez les câbles d'alimentation du contrôleur.

["Branchement des câbles d'alimentation et mise sous tension \(SGF6112\)"](https://docs.netapp.com/fr-fr/storagegrid-117/installconfig/connecting-power-cords-and-applying-power-sgf6112.html)

#### **Une fois que vous avez terminé**

L'appareil peut être redémarré.

## <span id="page-34-0"></span>**Replacez le couvercle du SGF6112**

Retirez le couvercle de l'appareil pour accéder aux composants internes à des fins d'entretien et remettez-le en place une fois l'opération terminée.

### **Déposer le couvercle**

#### **Avant de commencer**

Retirez l'appareil de l'armoire ou du rack pour accéder au capot supérieur.

#### ["Retirez le SGF6112 de l'armoire ou du rack"](#page-31-0)

#### **Étapes**

- 1. Assurez-vous que le loquet du capot du SGF6112 n'est pas verrouillé. Si nécessaire, tournez le verrou en plastique bleu d'un quart de tour dans le sens de déverrouillage, comme illustré sur le verrou.
- 2. Faites pivoter le loquet vers le haut et vers l'arrière du châssis SGF6112 jusqu'à ce qu'il s'arrête, puis soulevez avec précaution le capot du châssis et mettez-le de côté.

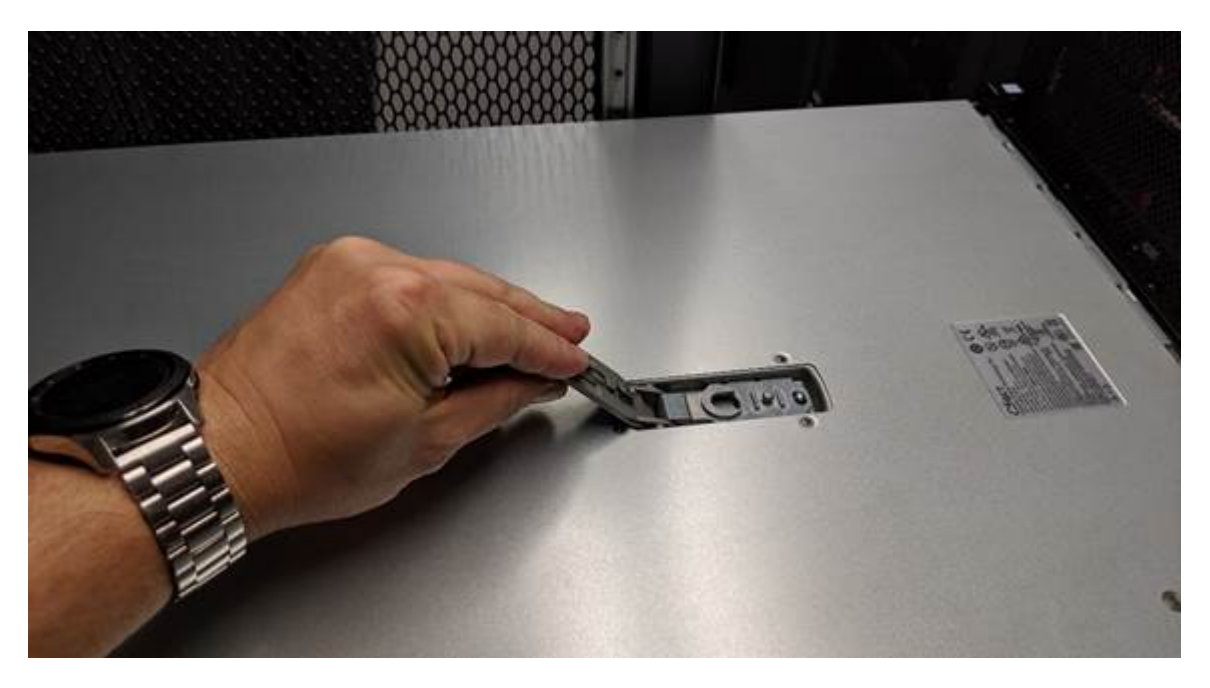

Enroulez l'extrémité de la sangle d'un bracelet antistatique autour de votre poignet et fixez l'extrémité de la pince à une terre métallique pour éviter toute décharge statique lors d'une intervention à l'intérieur du SGF6112.

### **Réinstallez le couvercle**

#### **Avant de commencer**

Vous avez effectué toutes les procédures de maintenance à l'intérieur de l'appareil.

#### **Étapes**

1. Avec le loquet du capot ouvert, tenez le capot au-dessus du châssis et alignez le trou du loquet du capot supérieur avec la broche du châssis. Lorsque le capot est aligné, abaissez-le sur le châssis.

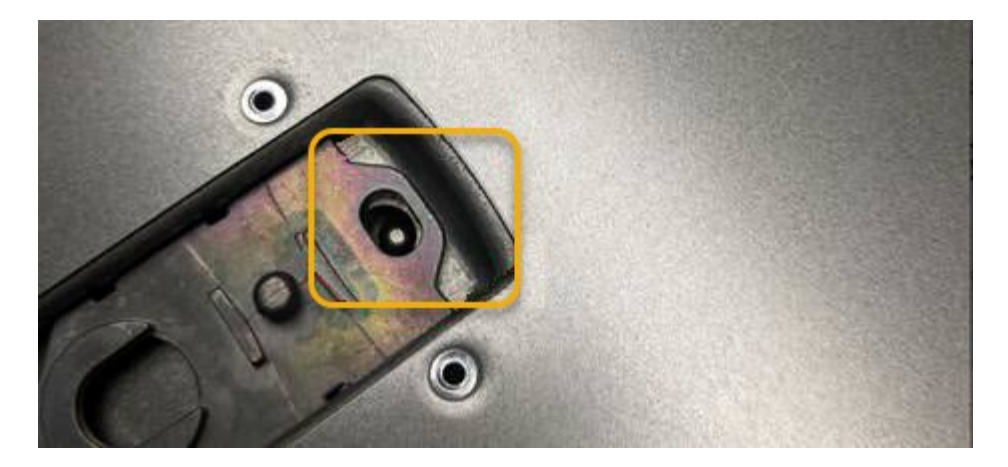

2. Faites pivoter le loquet du capot vers l'avant et vers le bas jusqu'à ce qu'il s'arrête et que le capot s'insère complètement dans le châssis. Vérifier qu'il n'y a pas d'espace le long du bord avant du couvercle.

Si le capot n'est pas bien en place, il se peut que vous ne puissiez pas faire glisser le SGF6112 dans le rack.

3. En option : tournez d'un quart de tour le verrou en plastique bleu dans le sens de verrouillage, comme illustré sur le verrou, pour le verrouiller.

#### **Une fois que vous avez terminé**

Réinstallez l'appareil dans l'armoire ou le rack.

["Réinstallez le SGF6112 dans l'armoire ou le rack"](#page-31-0)

#### **Informations sur le copyright**

Copyright © 2024 NetApp, Inc. Tous droits réservés. Imprimé aux États-Unis. Aucune partie de ce document protégé par copyright ne peut être reproduite sous quelque forme que ce soit ou selon quelque méthode que ce soit (graphique, électronique ou mécanique, notamment par photocopie, enregistrement ou stockage dans un système de récupération électronique) sans l'autorisation écrite préalable du détenteur du droit de copyright.

Les logiciels dérivés des éléments NetApp protégés par copyright sont soumis à la licence et à l'avis de nonresponsabilité suivants :

CE LOGICIEL EST FOURNI PAR NETAPP « EN L'ÉTAT » ET SANS GARANTIES EXPRESSES OU TACITES, Y COMPRIS LES GARANTIES TACITES DE QUALITÉ MARCHANDE ET D'ADÉQUATION À UN USAGE PARTICULIER, QUI SONT EXCLUES PAR LES PRÉSENTES. EN AUCUN CAS NETAPP NE SERA TENU POUR RESPONSABLE DE DOMMAGES DIRECTS, INDIRECTS, ACCESSOIRES, PARTICULIERS OU EXEMPLAIRES (Y COMPRIS L'ACHAT DE BIENS ET DE SERVICES DE SUBSTITUTION, LA PERTE DE JOUISSANCE, DE DONNÉES OU DE PROFITS, OU L'INTERRUPTION D'ACTIVITÉ), QUELLES QU'EN SOIENT LA CAUSE ET LA DOCTRINE DE RESPONSABILITÉ, QU'IL S'AGISSE DE RESPONSABILITÉ CONTRACTUELLE, STRICTE OU DÉLICTUELLE (Y COMPRIS LA NÉGLIGENCE OU AUTRE) DÉCOULANT DE L'UTILISATION DE CE LOGICIEL, MÊME SI LA SOCIÉTÉ A ÉTÉ INFORMÉE DE LA POSSIBILITÉ DE TELS DOMMAGES.

NetApp se réserve le droit de modifier les produits décrits dans le présent document à tout moment et sans préavis. NetApp décline toute responsabilité découlant de l'utilisation des produits décrits dans le présent document, sauf accord explicite écrit de NetApp. L'utilisation ou l'achat de ce produit ne concède pas de licence dans le cadre de droits de brevet, de droits de marque commerciale ou de tout autre droit de propriété intellectuelle de NetApp.

Le produit décrit dans ce manuel peut être protégé par un ou plusieurs brevets américains, étrangers ou par une demande en attente.

LÉGENDE DE RESTRICTION DES DROITS : L'utilisation, la duplication ou la divulgation par le gouvernement sont sujettes aux restrictions énoncées dans le sous-paragraphe (b)(3) de la clause Rights in Technical Data-Noncommercial Items du DFARS 252.227-7013 (février 2014) et du FAR 52.227-19 (décembre 2007).

Les données contenues dans les présentes se rapportent à un produit et/ou service commercial (tel que défini par la clause FAR 2.101). Il s'agit de données propriétaires de NetApp, Inc. Toutes les données techniques et tous les logiciels fournis par NetApp en vertu du présent Accord sont à caractère commercial et ont été exclusivement développés à l'aide de fonds privés. Le gouvernement des États-Unis dispose d'une licence limitée irrévocable, non exclusive, non cessible, non transférable et mondiale. Cette licence lui permet d'utiliser uniquement les données relatives au contrat du gouvernement des États-Unis d'après lequel les données lui ont été fournies ou celles qui sont nécessaires à son exécution. Sauf dispositions contraires énoncées dans les présentes, l'utilisation, la divulgation, la reproduction, la modification, l'exécution, l'affichage des données sont interdits sans avoir obtenu le consentement écrit préalable de NetApp, Inc. Les droits de licences du Département de la Défense du gouvernement des États-Unis se limitent aux droits identifiés par la clause 252.227-7015(b) du DFARS (février 2014).

#### **Informations sur les marques commerciales**

NETAPP, le logo NETAPP et les marques citées sur le site<http://www.netapp.com/TM>sont des marques déposées ou des marques commerciales de NetApp, Inc. Les autres noms de marques et de produits sont des marques commerciales de leurs propriétaires respectifs.